# **HE** total ID **スタートガイド**

初めてtotal IDをお使いになる方へ

- total IDについて
- お届けしたもの
- 初回ログイン時の流れ(初期登録)

#### アカウントを管理する

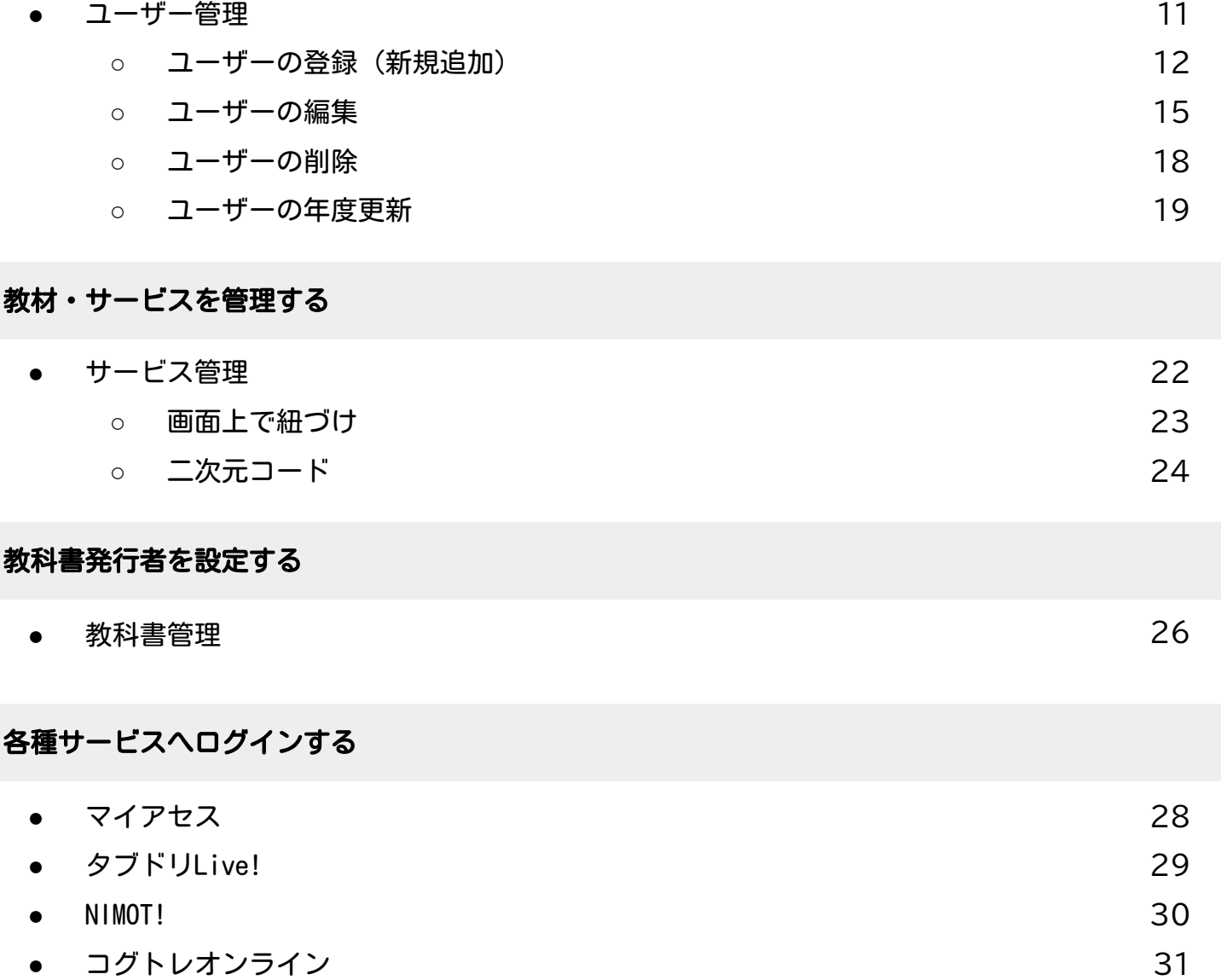

4

# **初めてtotal IDをお使いになる方へ**

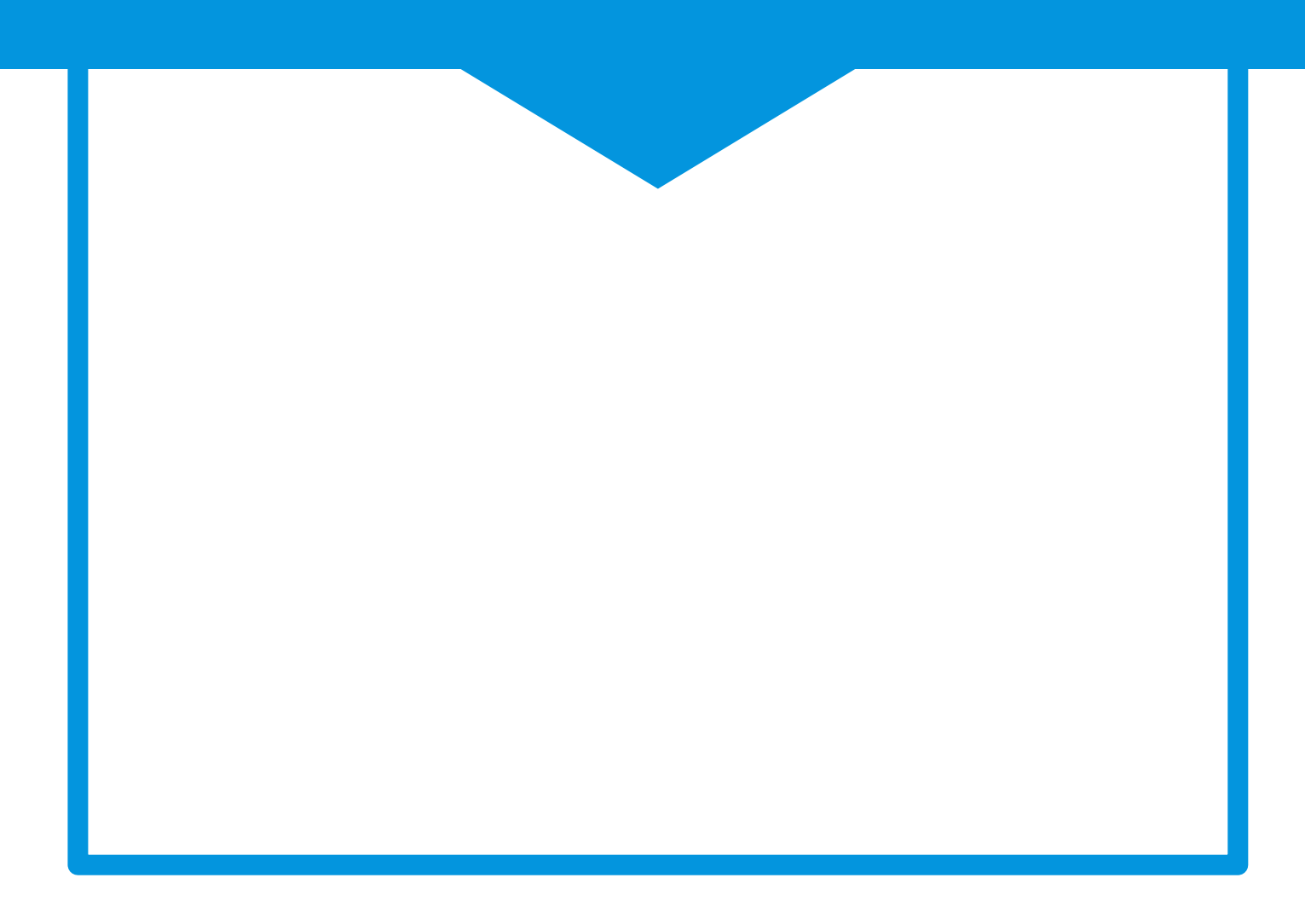

# total IDについて

total IDは、東京書籍が発行する各種教材・サービスを横断的に利用するためのシステムで、1つのIDで複 数の教材・サービスを利用することができます。 児童・生徒および教職員が、教材・サービスにログインするためのアカウントは、「total ID学校管理サイ ト」で発行します。

#### お届けしたもの

- total IDスタートガイド (この冊子)
- ID通知書

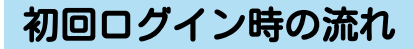

- 1.ID通知書の内容を確認する
- 2. アカウント発行サイト (total ID学校管理 サイト)にログインする
- 3.初期登録を行う ①アカウント登録 ②サービスの紐づけ ③「ID・パスワード票」印刷

利用開始

#### アクセス制限について

ドメイン名によるアクセス制限を設定している場合は、下記ドメインへのアクセスを許可してください。 「\*.tshoseki.jp」または「id.tshoseki.jp」「api.tshoseki.jp」

#### 動作環境

画面サイズ:横幅1200px × 縦幅620px 以上 対応Webブラウザ:Chrome/Safari/Edge Webブラウザ設定:Javascript有効設定、Cookie有効設定、SSL対応、WebStorage、SessionStorageが有効な 環境でご利用ください。 Excelのバージョン:Excel2007以降の.xlsx形式のファイルを扱えるバージョンをご利用ください。 通信環境:インターネットに接続し、通信速度の安定した環境でご利用ください。

#### 1.ID通知書の内容を確認する

商品の契約が完了すると、以下のようなID通知書が学校宛に送られます。内容をご確認の上、大切 に保管してください。

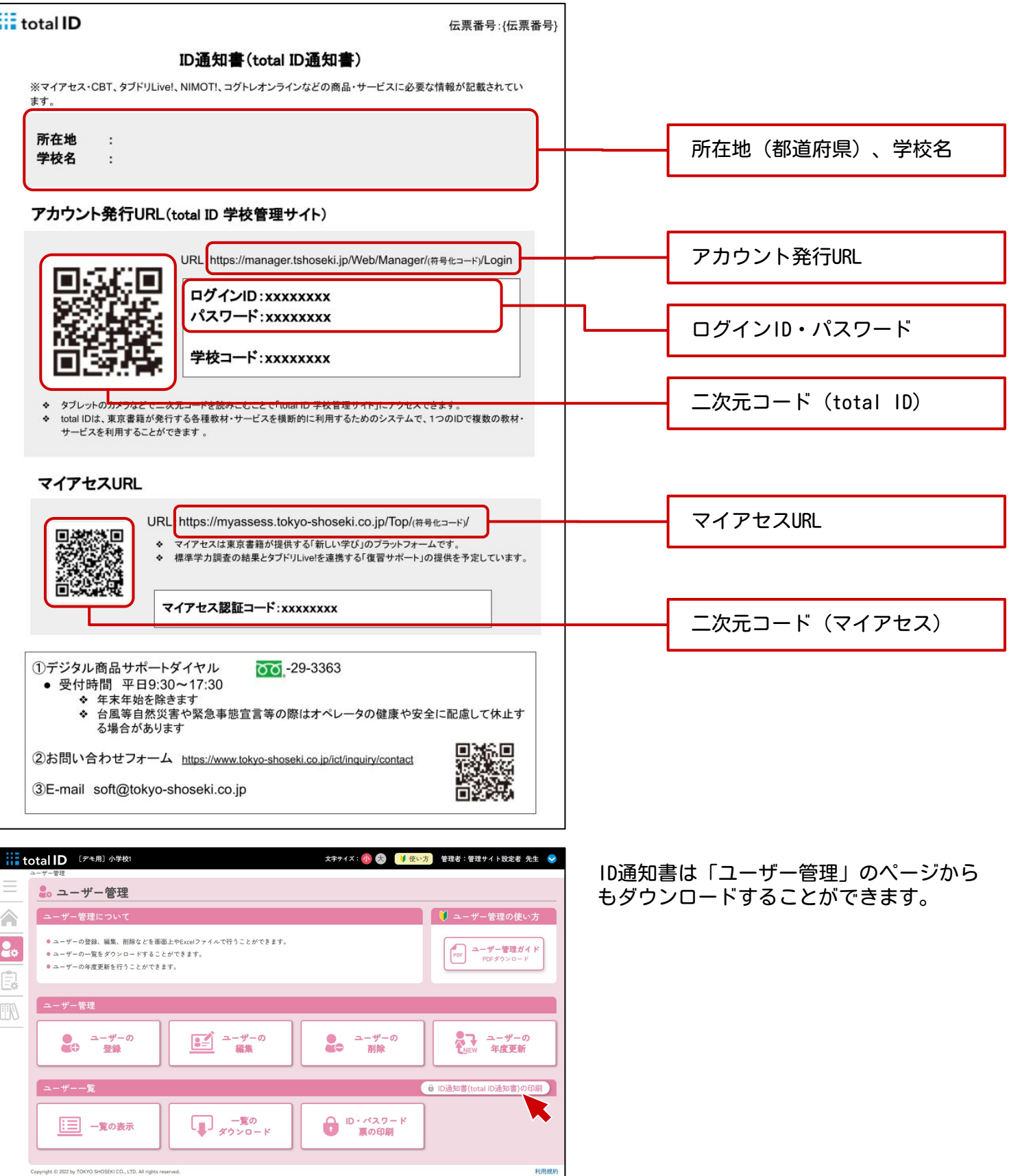

#### 2. アカウント発行サイト (total ID学校管理サイト)にログインする

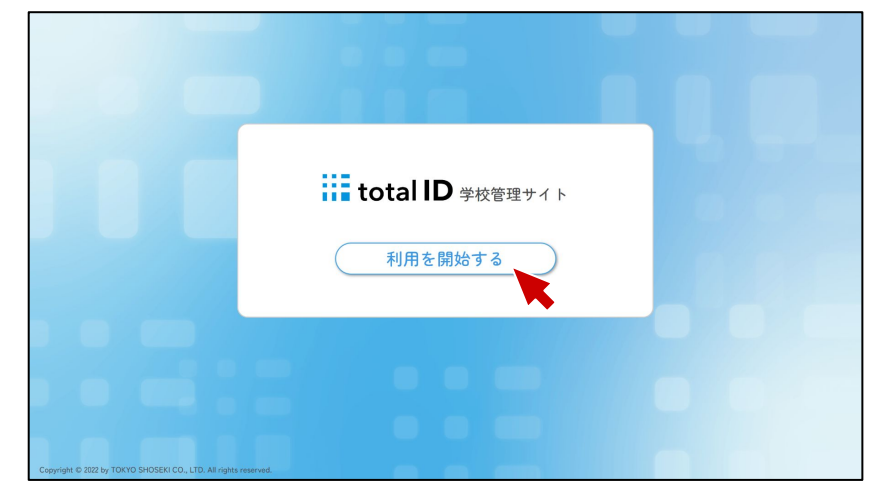

『ID通知書』に印刷されている二次元コー ドを読み込むか、アカウント発行URLを入力 してトップページにアクセスし、[利用を 開始する]を押下します。

IDとパスワードを入力し、[ログイン]を 押下します。

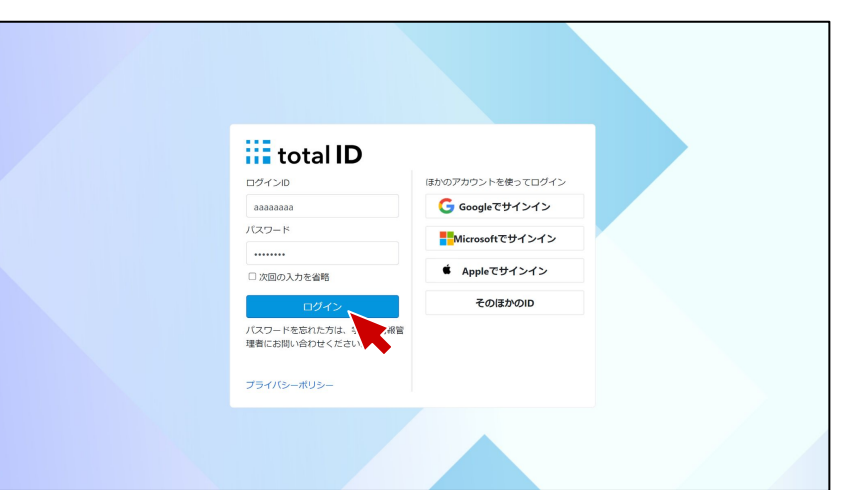

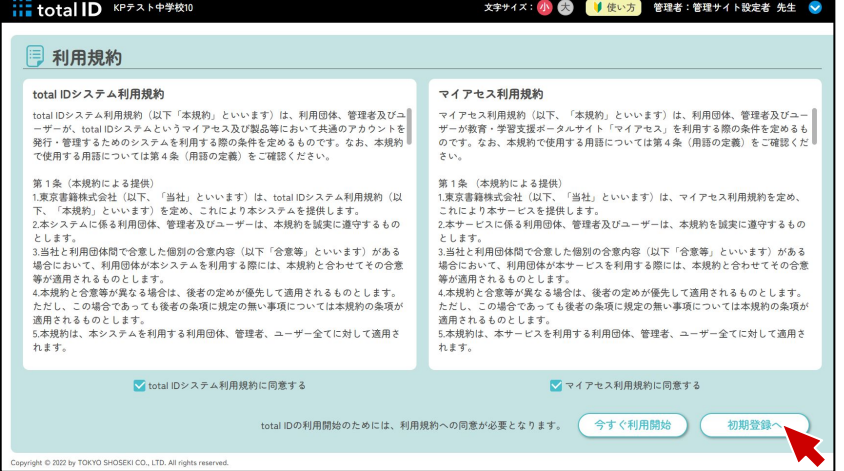

「total IDシステム利用規約」「マイアセ ス利用規約」が表示されますので、内容を ご確認の上、チェックボックスをクリック し、[初期登録へ]を押下します。

# 3.初期登録 ①アカウントの登録

初回のアカウント登録画面に遷移します。

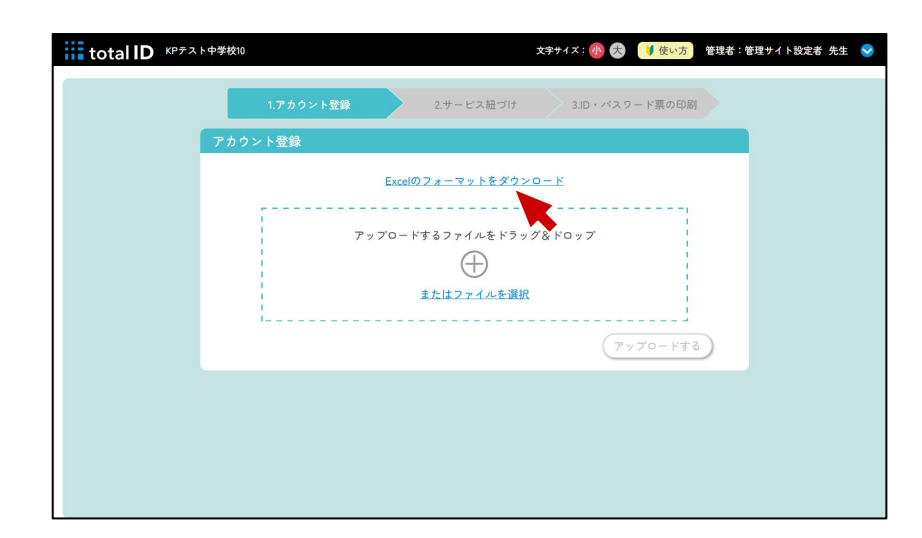

[Excelのフォーマットをダウンロード]を クリックし、Excelファイルをダウンロード し、入力規則(▶p.8)に沿って、必要事項 を入力します。

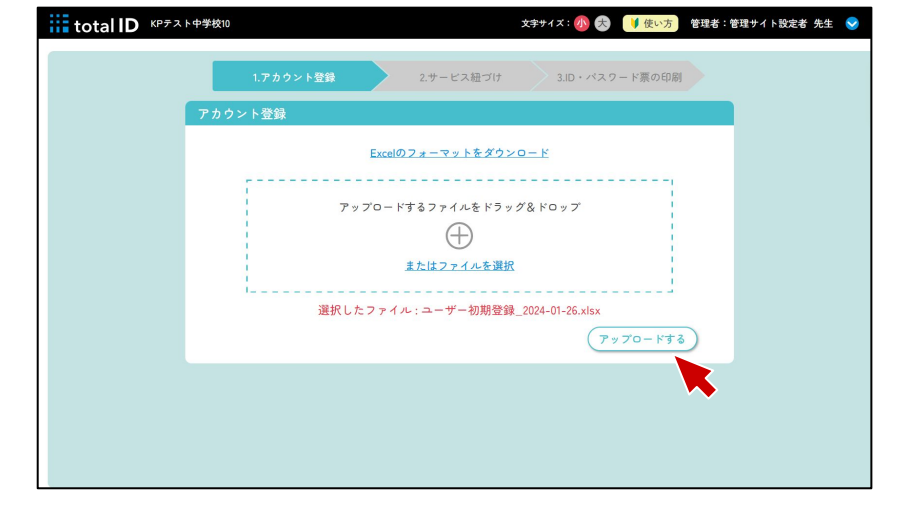

編集したExcelファイルをアップロードし、 [アップロードする]を押下します。

#### 入力規則

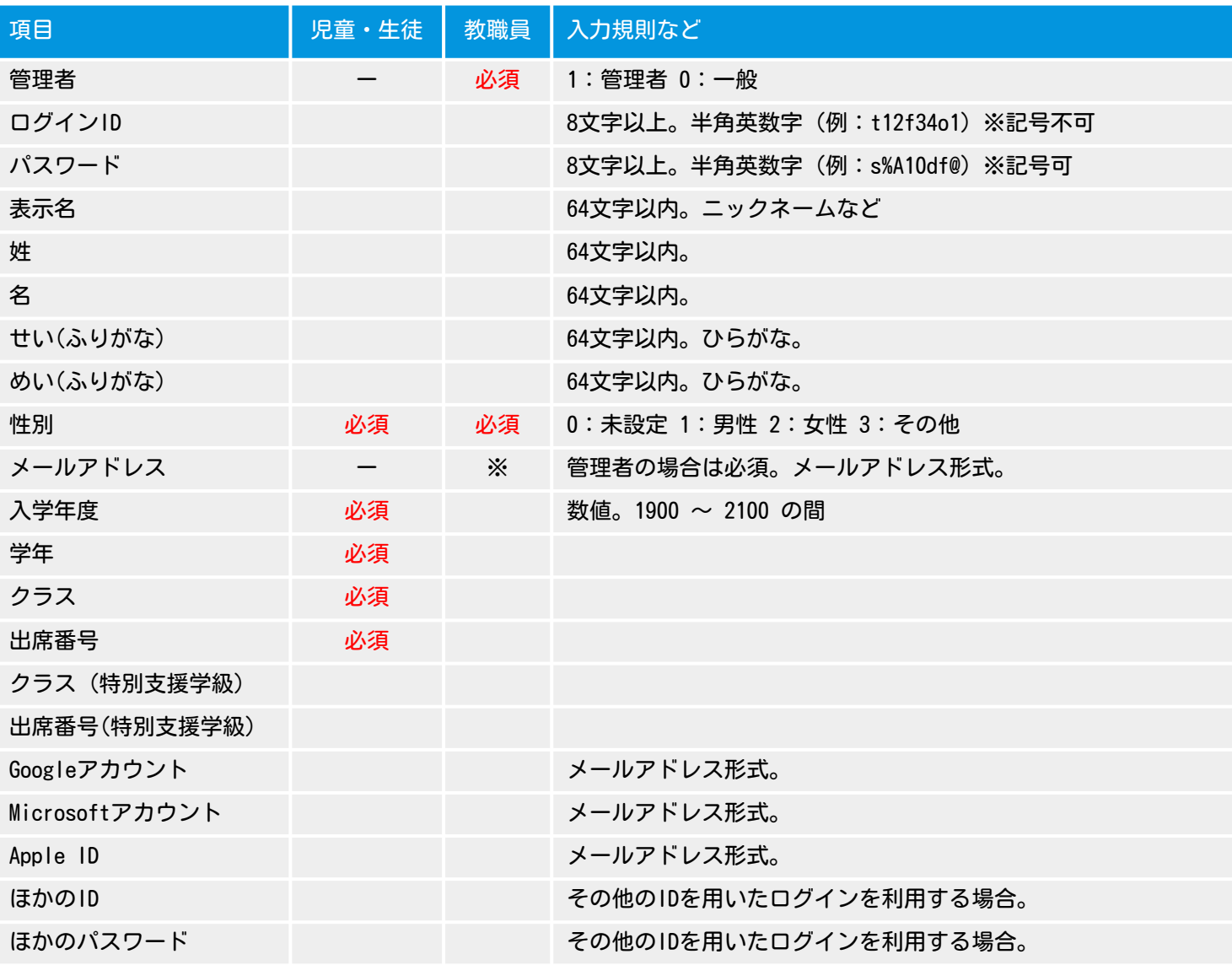

※管理者は、アカウントを登録・編集できます。

※ログインID、パスワードを空欄で登録した場合は、自動でIDとパスワードが設定されます。

※児童・生徒が、特別支援学級のみに所属する場合は、通常の学級と特別支援学級に同じクラス名を入力し、 通常の学級の出席番号を「99」と入力してください。

※Googleアカウント、Microsoftアカウント、Apple IDとアカウント連携 (SSO:シングルサインオン)を行う 場合は、それぞれのメールアドレスを入力してください。

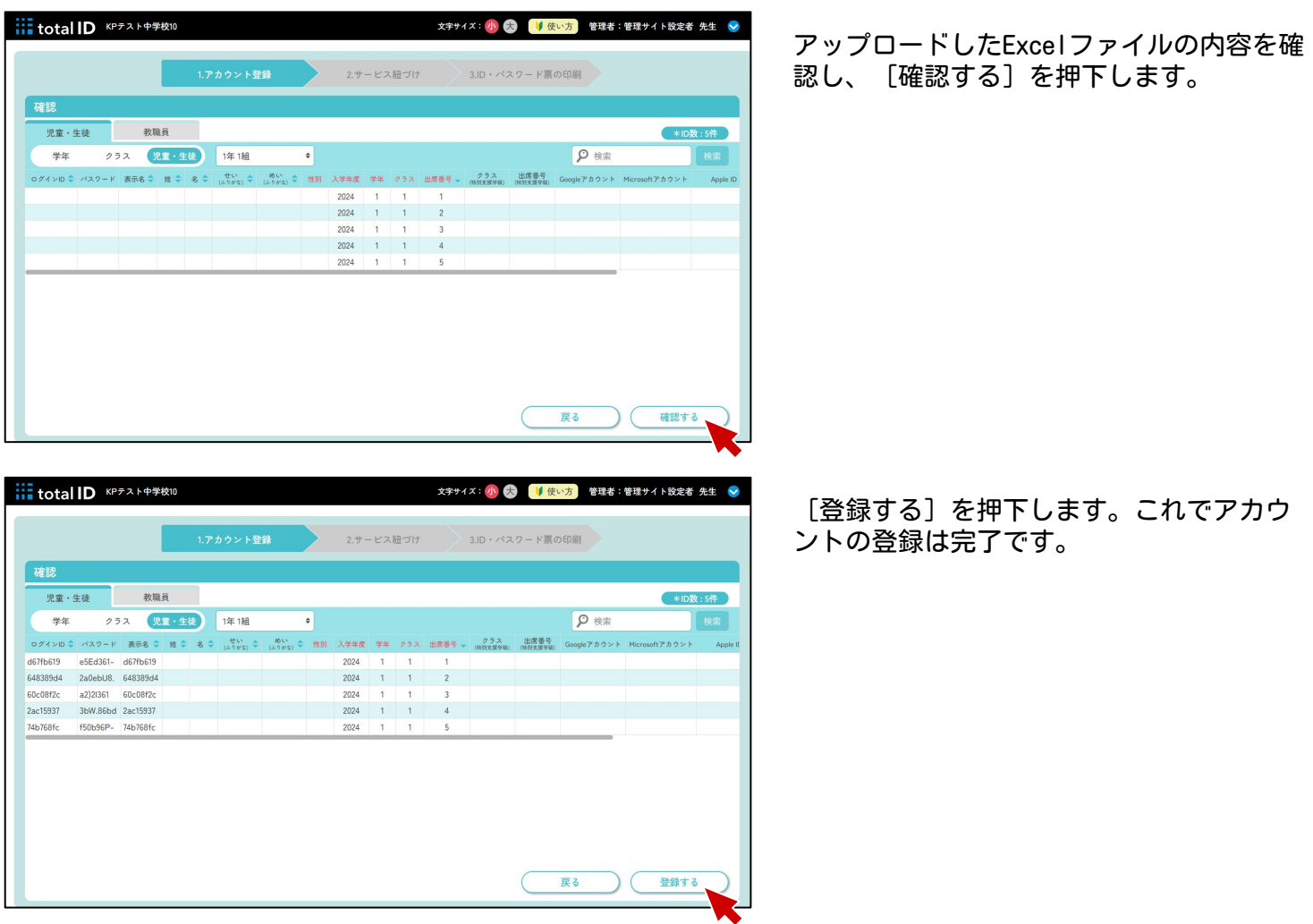

#### 3.初期登録 ②サービスの紐づけ

登録したアカウントと契約した教材・サービスの紐づけを行います。

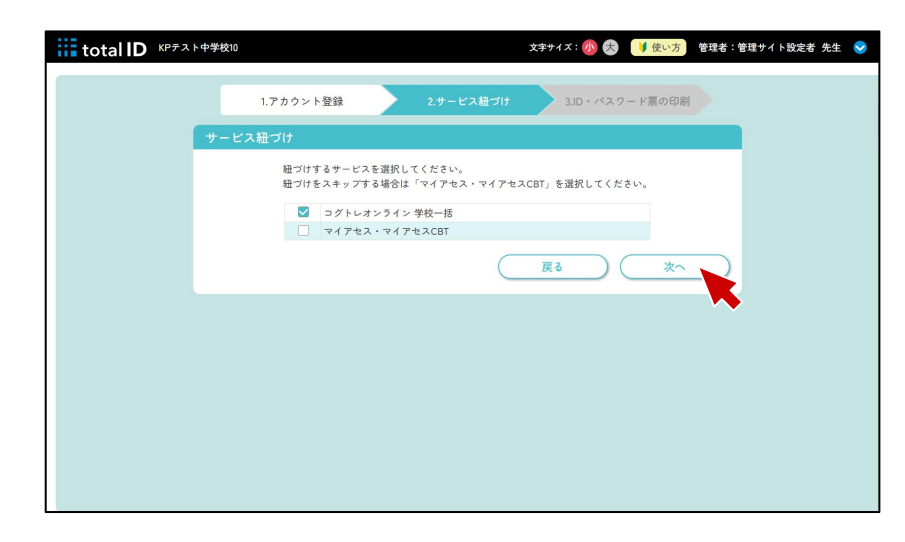

サービスを選択し、[次へ]を押下しま す。

マイアセス・マイアセスCBTを選択した場合 は、紐づけをスキップして③「ID・パス ワード票」の印刷へ進みます。

初めてtotal IDをお使いになる方へ

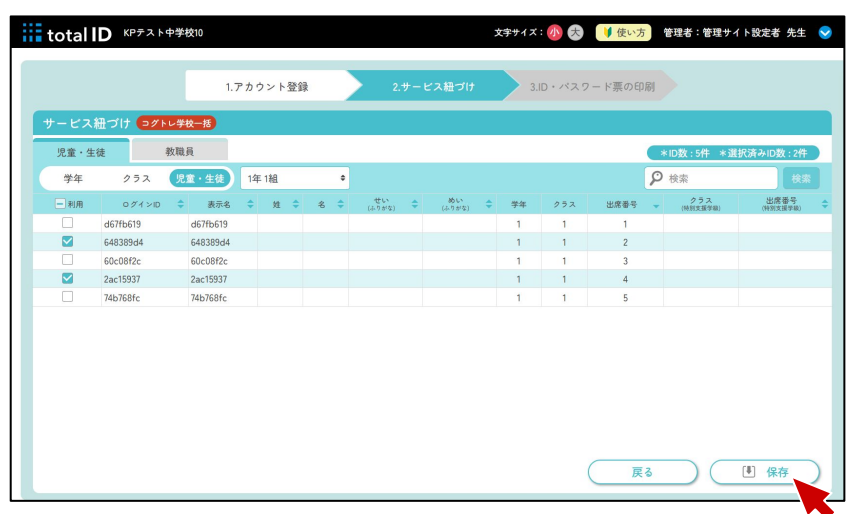

学年やクラス、アカウントを選択して、 [保存]を押下します。これでサービスの 紐づけは完了です。

#### 3.初期登録 ③「ID・パスワード票」の印刷

配付する「ID・パスワード票」の印刷を行います。

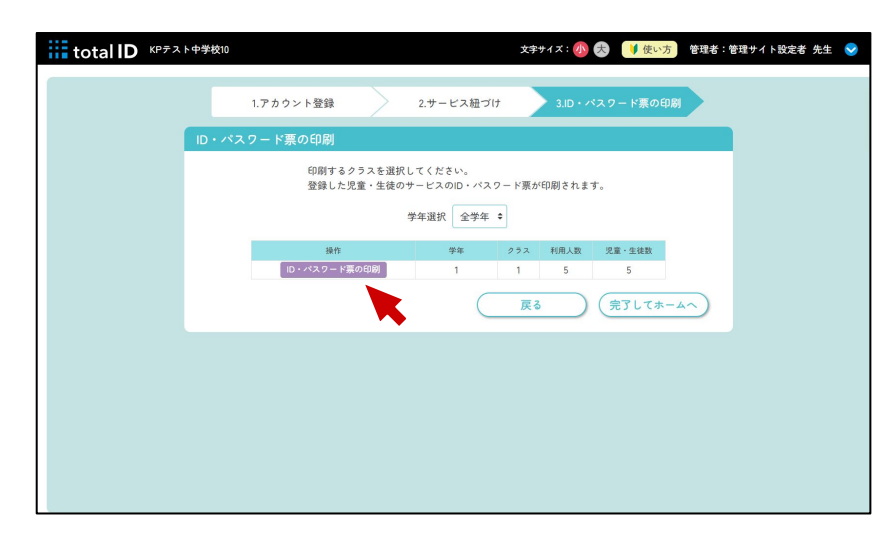

印刷したい学年・クラスの[二次元コード 印刷]をクリックします。 印刷画面が表示され、児童・生徒一人ひと りの「ID・パスワード票」を印刷できま す。

「ID・パスワード票」には、紐づけたサー ビスのログインに必要なURLが出力されま す。別のサービスのURLを出力するには、 ユーザー管理 (▶p. 12) から印刷してくださ い。

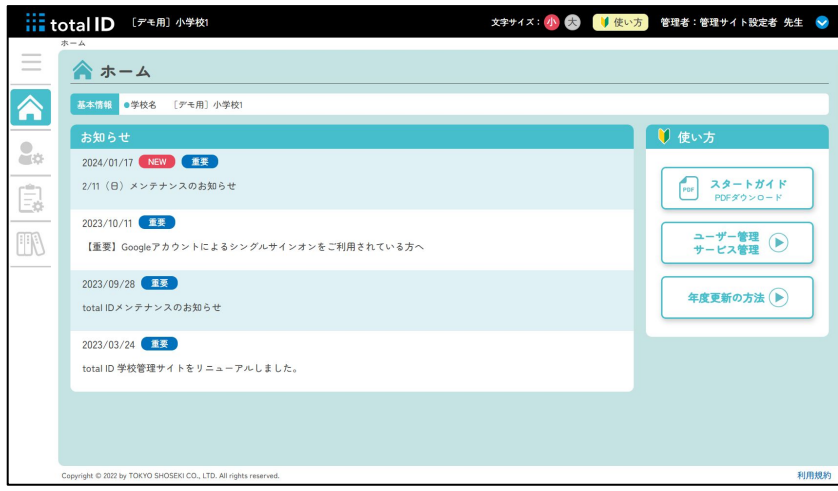

[完了してホームへ]を押すと、ホーム画 面に戻ります。 次回以降、ログインした際はホーム画面が 表示されるようになります。このサイトで

できる操作については以下のページをご覧 ください。

- •ユーザー管理 (▶p. 12)
- サービス管理 (▶p. 23)
- ・教科書管理(▶p.26)

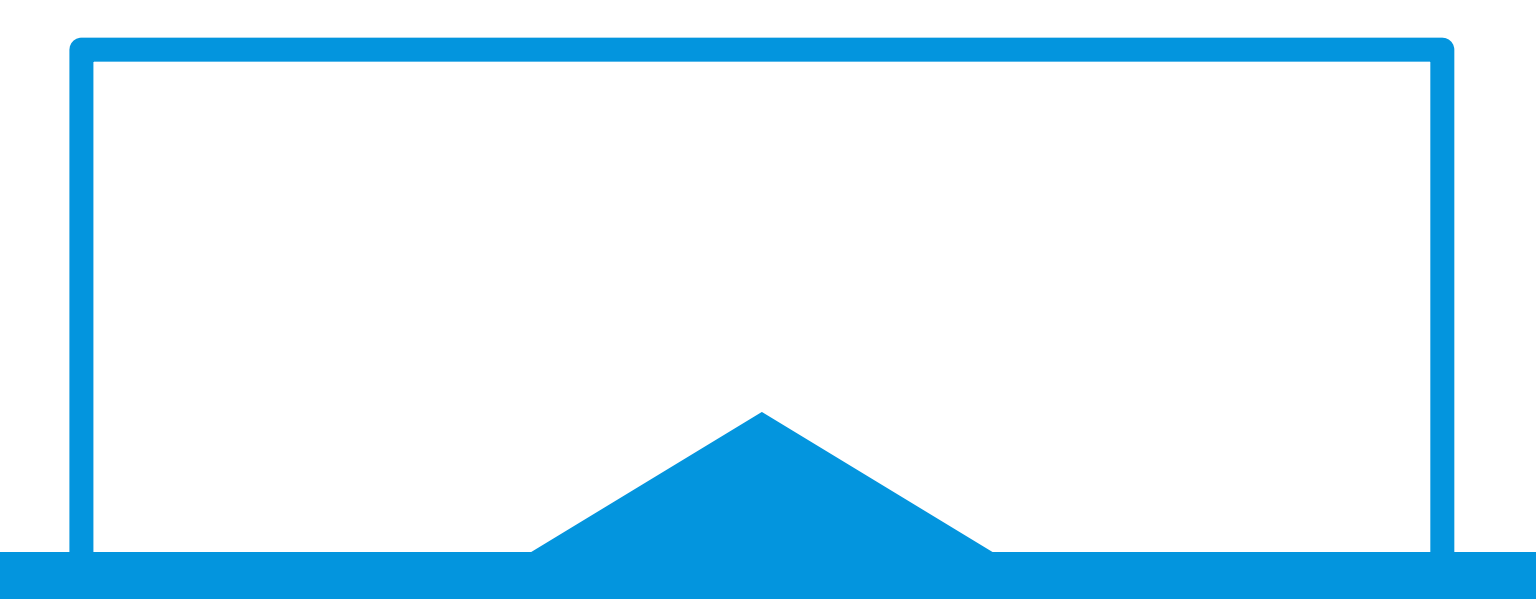

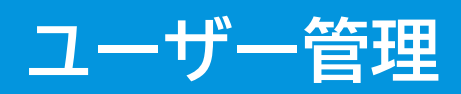

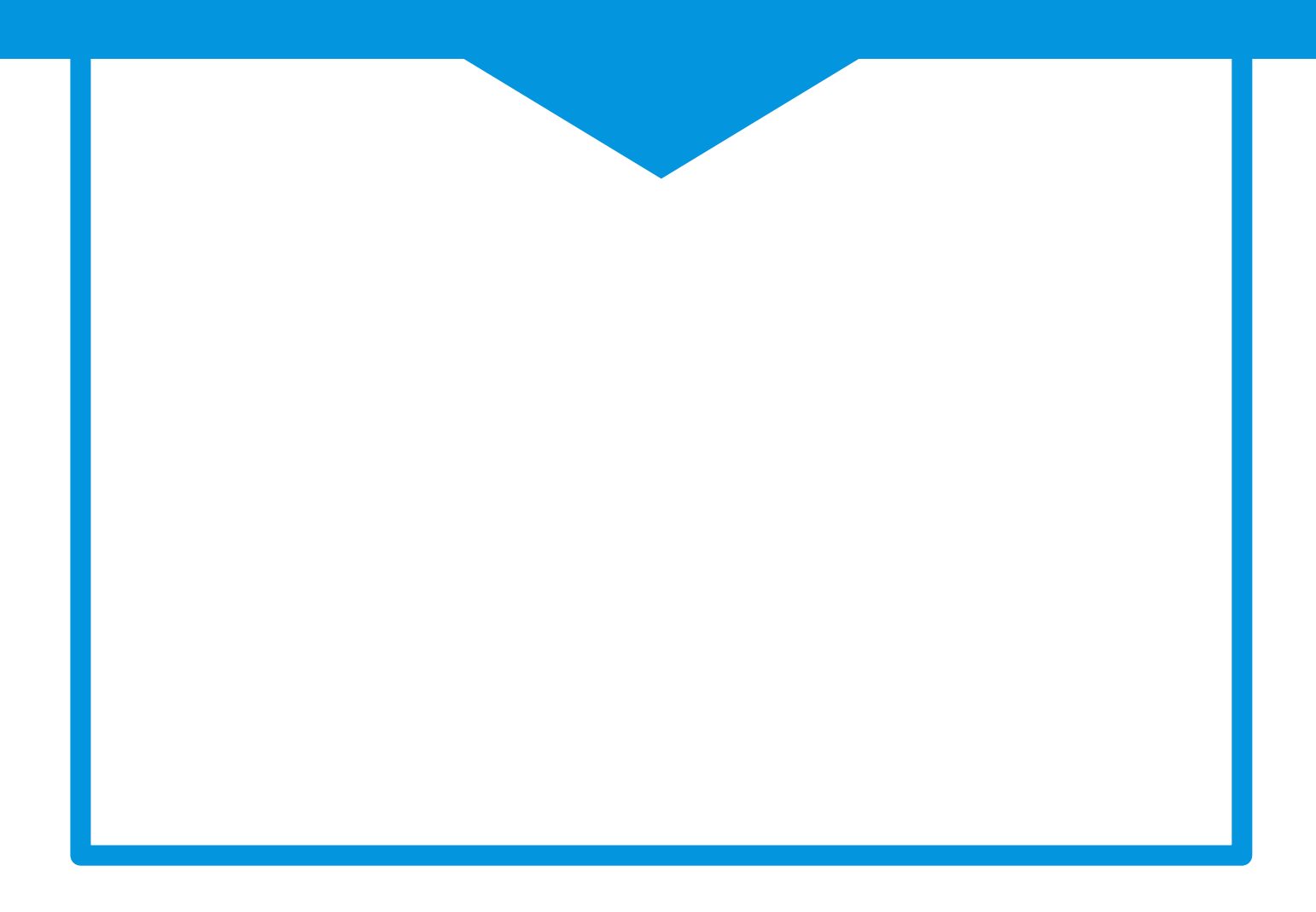

#### ユーザー管理でできること

- ユーザーの登録
- ユーザーの編集
- ユーザーの削除
- ユーザーの年度更新
- 一覧の表示
- 一覧のダウンロード
- ID通知書の印刷
- ID・パスワード票の印刷

#### ユーザーの登録

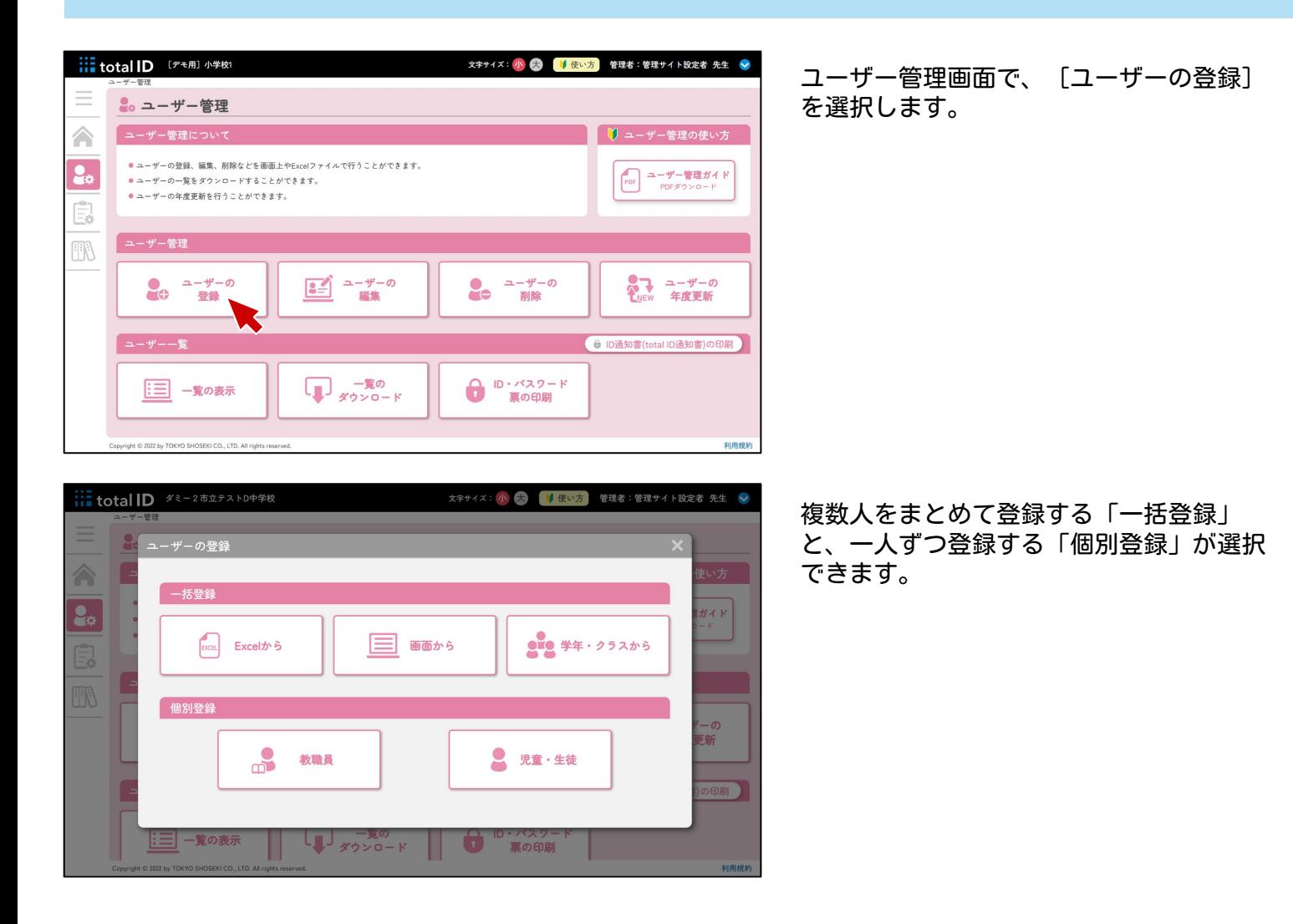

#### 一括登録:Excelから

初期登録(▶p.7)と同様の手順で、Excelファイルを編集・アップロードすることで、一括登録が できます。

一括登録:画面から

画面上で情報を入力したり、ExcelやGoogleスプレッドシートから貼り付けて、一括登録できま す。

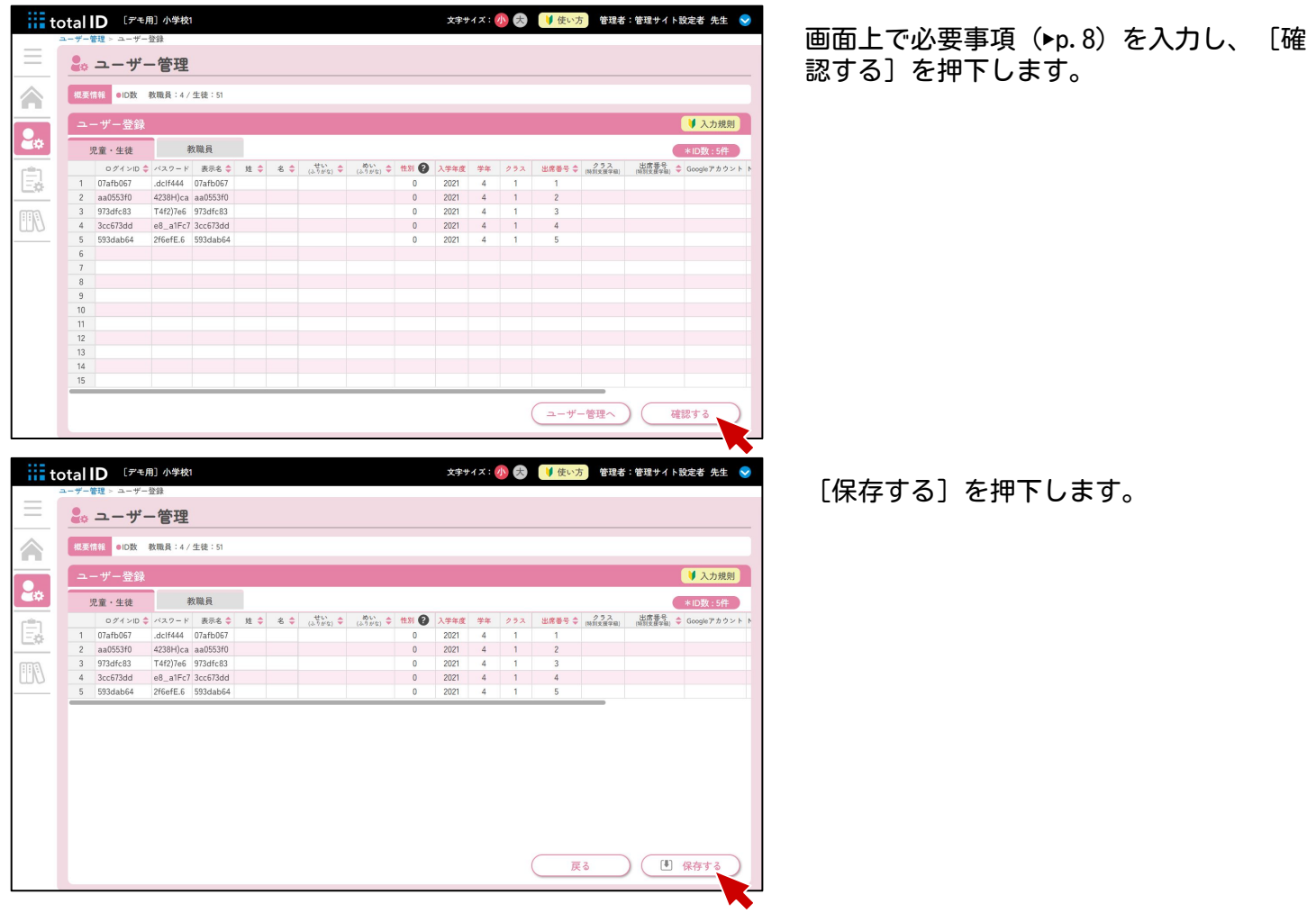

一括登録:学年・クラスから

登録したいユーザーの人数を指定して、一括登録できます。学年、クラス、人数を入力すると、ID とパスワードを自動で生成して登録します。

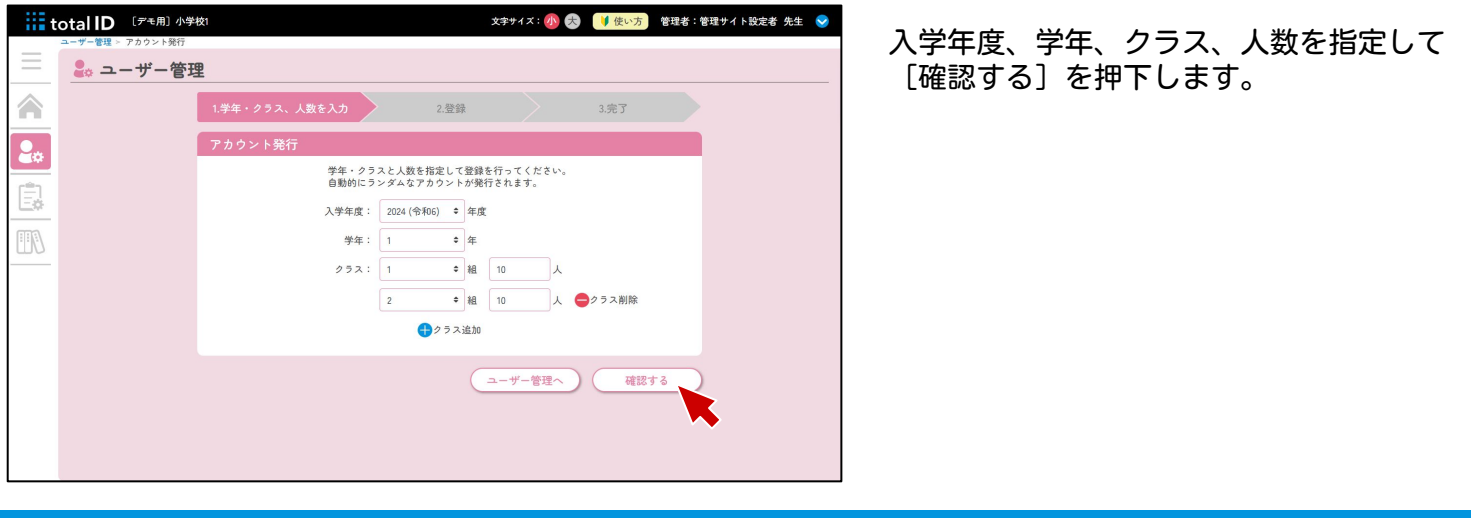

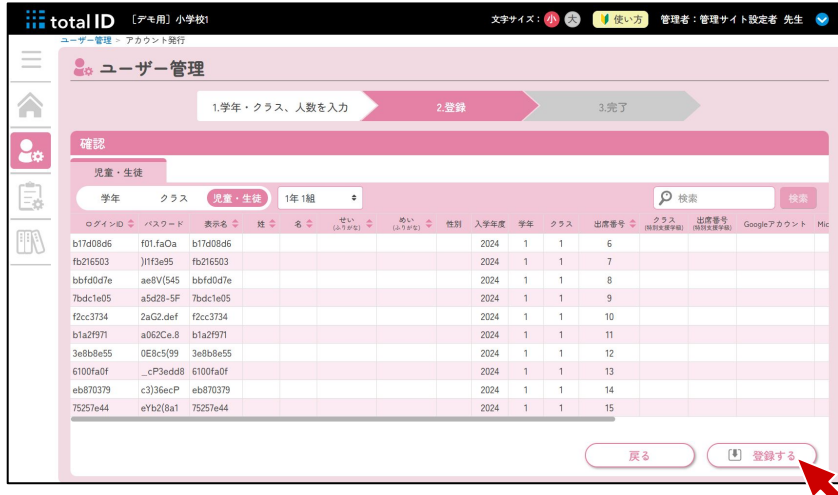

指定した学年・クラス・人数分のアカウン トが、自動的にランダムで発行されます。 追加で入力する情報があれば入力し、[登 録する]を押下します。

#### 個別登録

専用のフォームから、登録したいユーザーを一人ずつ登録できます。

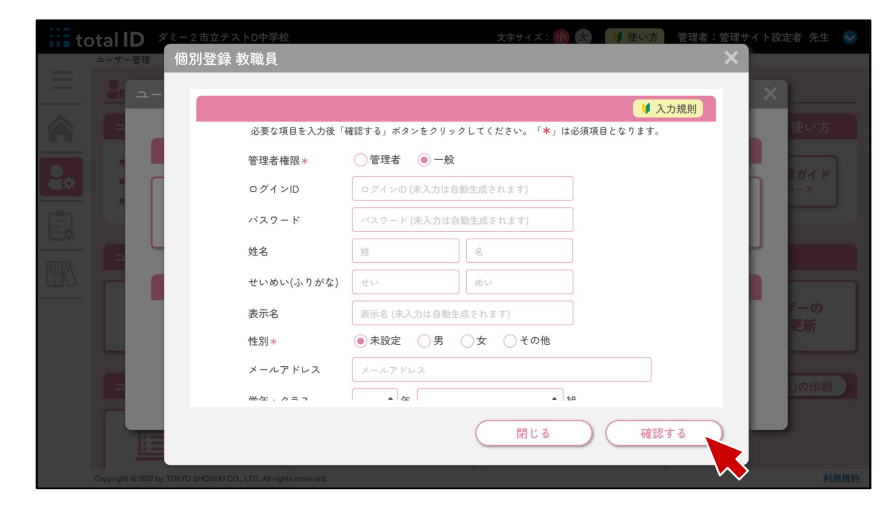

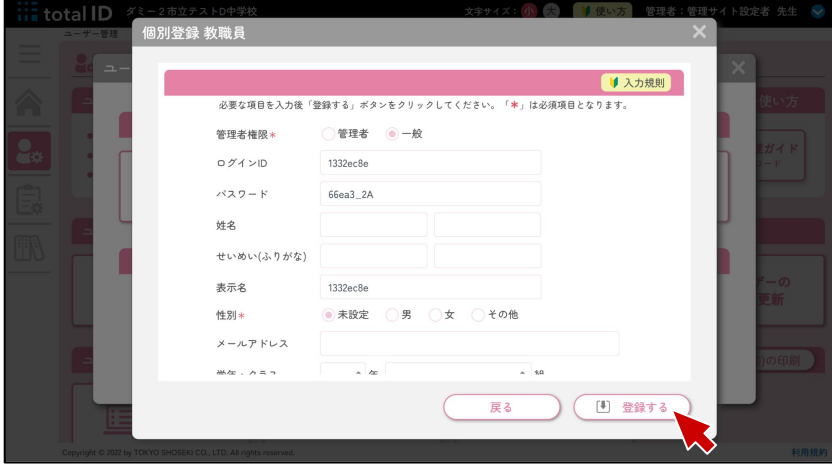

入力規則(▶p.8)に沿って、必要事項を入 力し、[確認する]を押下します。

内容を確認し、[登録する]を押下しま す。

ユーザーの編集

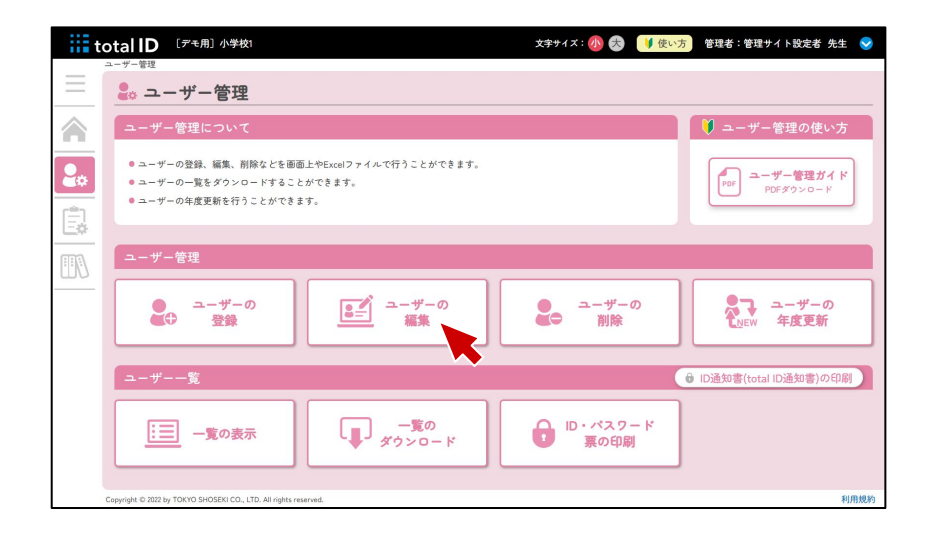

ユーザー管理画面で、[ユーザーの編集] を選択します。

複数人をまとめて編集できます。 ※個別に編集したいときは (▶p. 17)

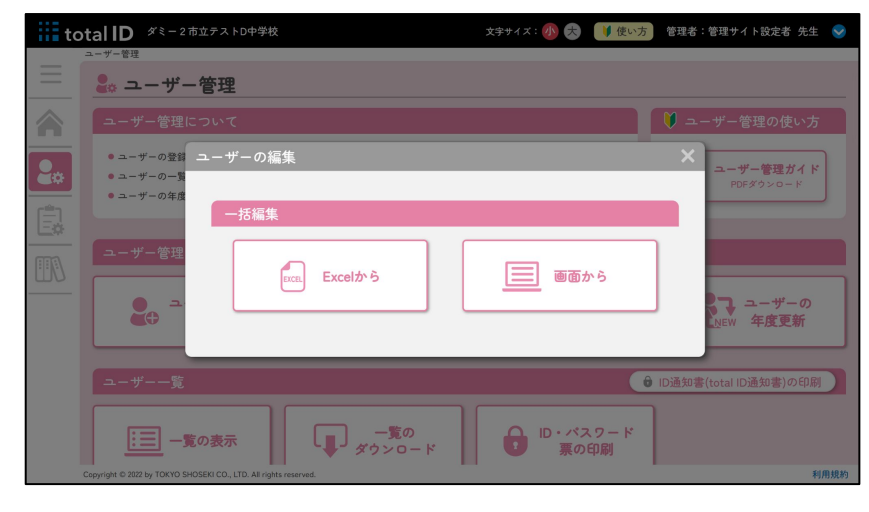

#### 一括編集:Excelから

登録済みの情報をExcelファイルでダウンロードし、編集・アップロードすることで、一括編集が できます。

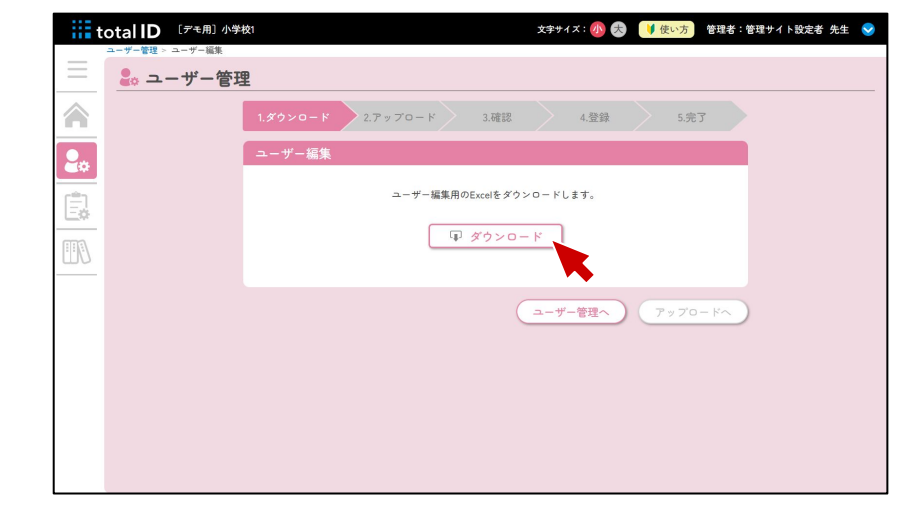

[ダウンロード]をクリックし、ユーザー 情報のExcelファイルをダウンロードしま す。 修正箇所を編集し、登録時と同様にファイ ルをアップロードして確認してください。

# 一括編集:画面から

画面上で情報を入力したり、ExcelやGoogleスプレッドシートから貼り付けて、一括登録できま す。

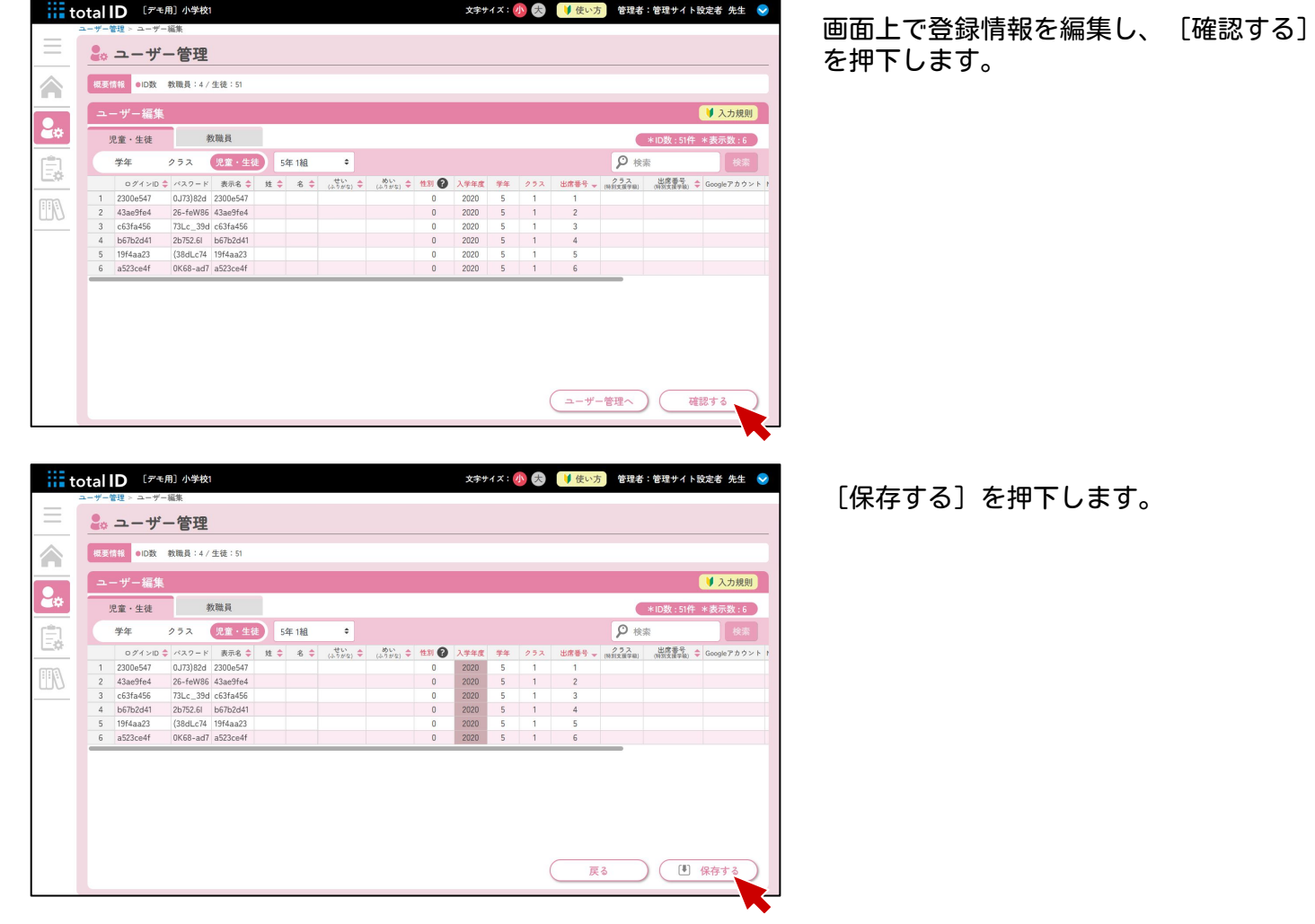

個別に編集したいときは

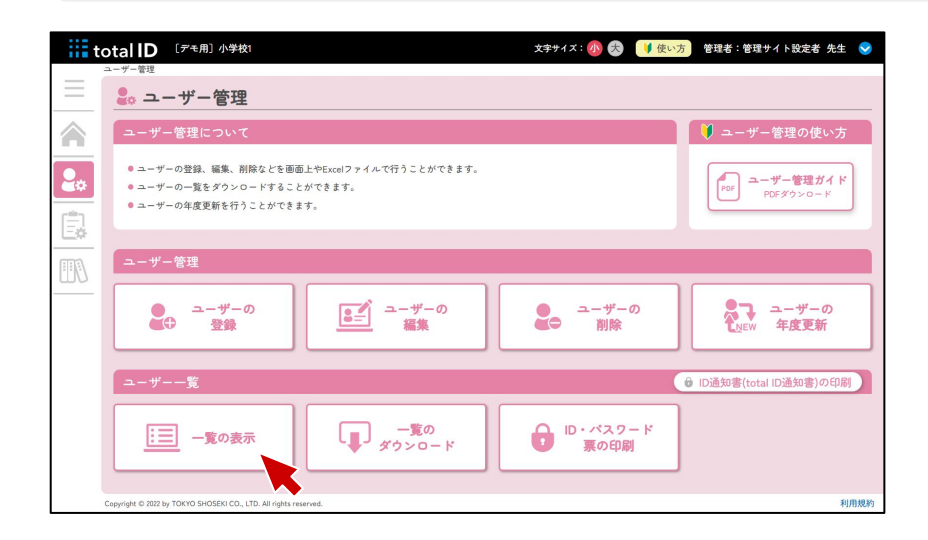

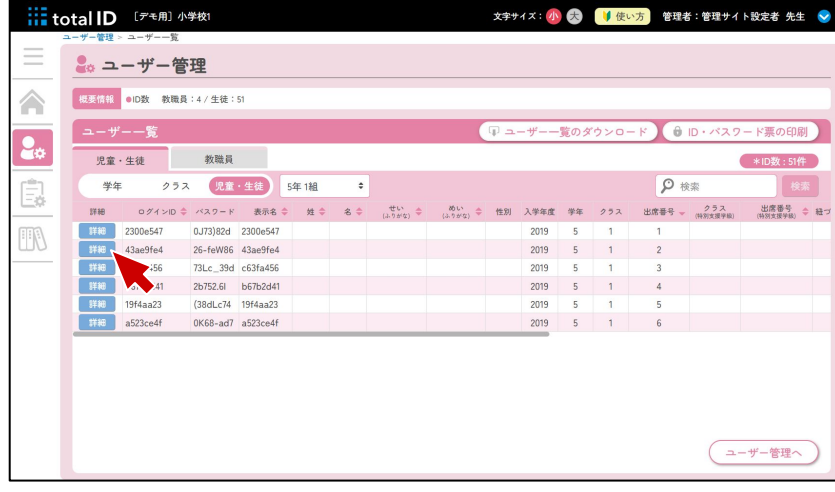

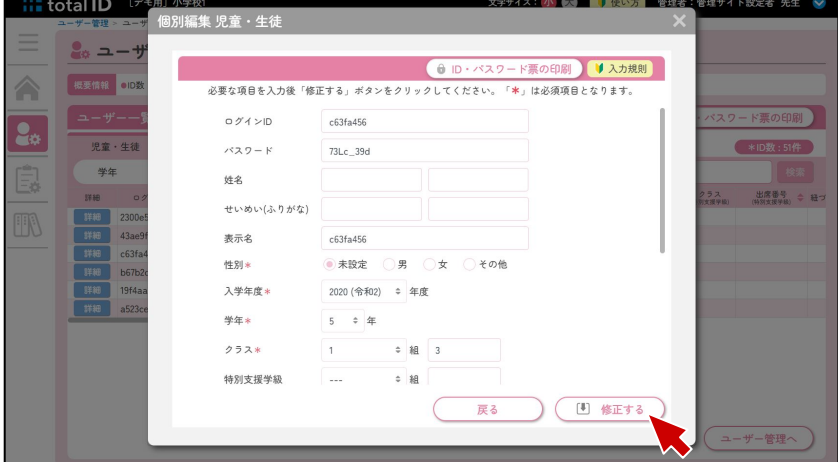

ユーザー管理画面で、[一覧の表示]を選 択します。

編集したいユーザーの [詳細] を押下しま す。

入力規則(▶p.8)に沿って、内容を編集 し、[修正する]を押下します。

# ユーザーの削除

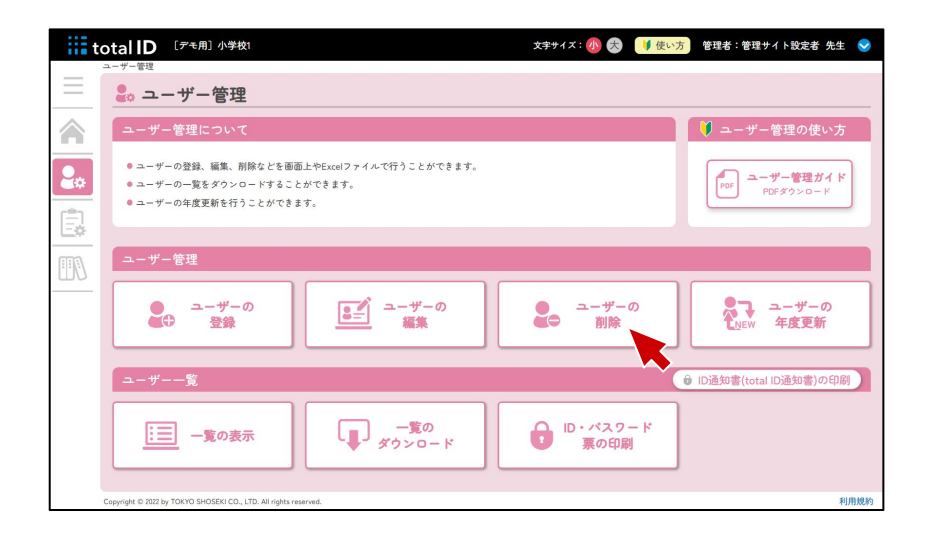

ユーザー管理画面で、[ユーザーの削除] を選択します。

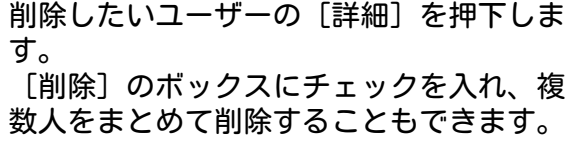

[削除する]を押下します。確認画面で [はい]を選択すると、削除が完了しま す。

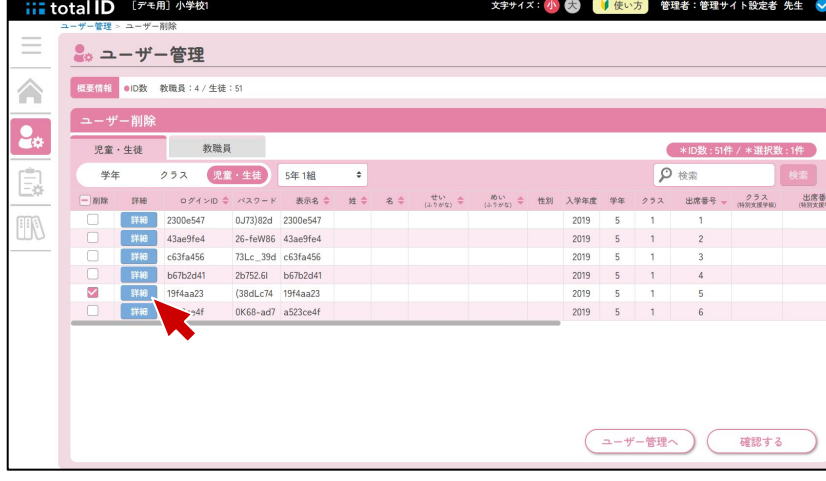

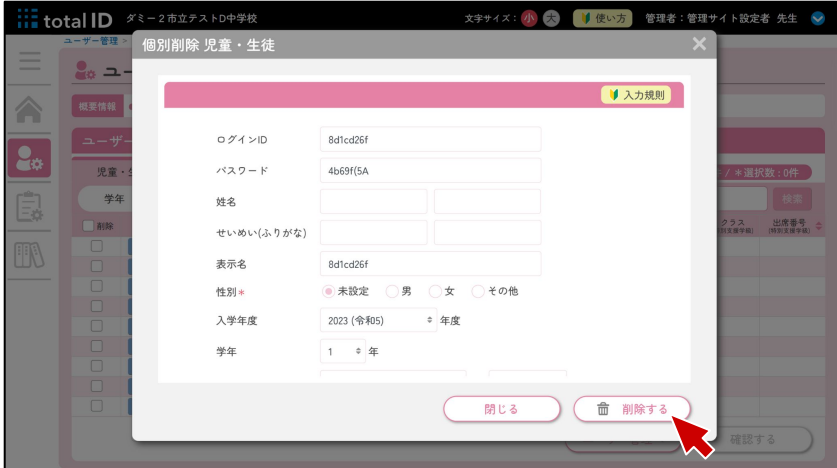

# ユーザーの年度更新

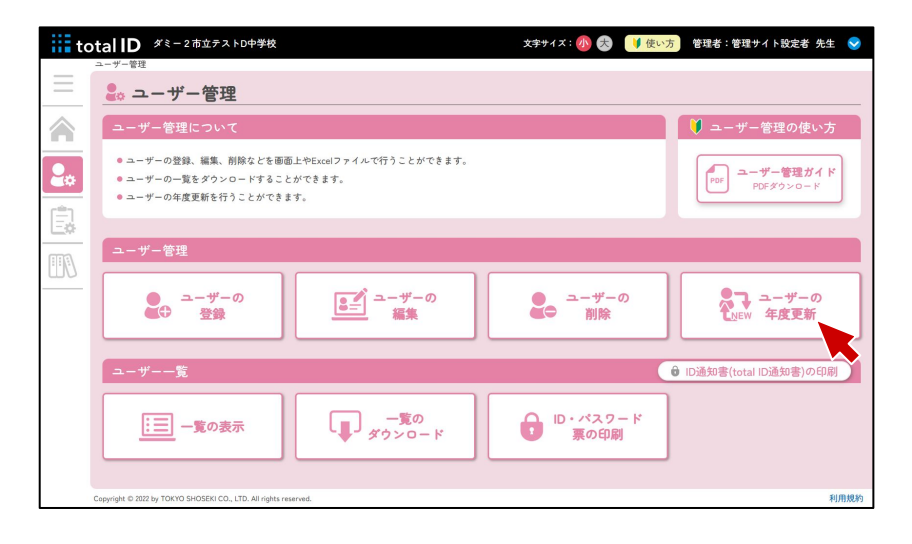

ユーザー管理画面で、[ユーザーの年度更 新]を選択します。

[はじめる]を押します。

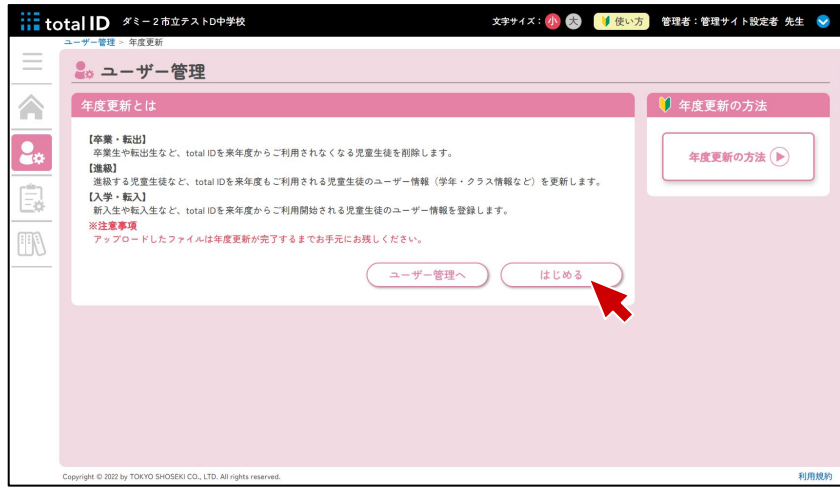

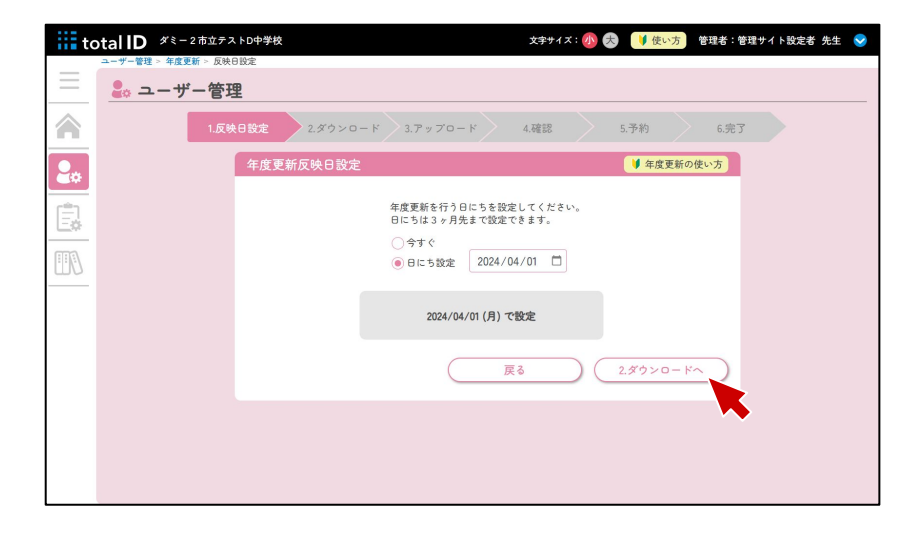

年度更新を反映する日付を設定できます。 「今すぐ」または任意の日付(3ヶ月先ま で)を設定し、[2.ダウンロードへ]を押 下します。

20

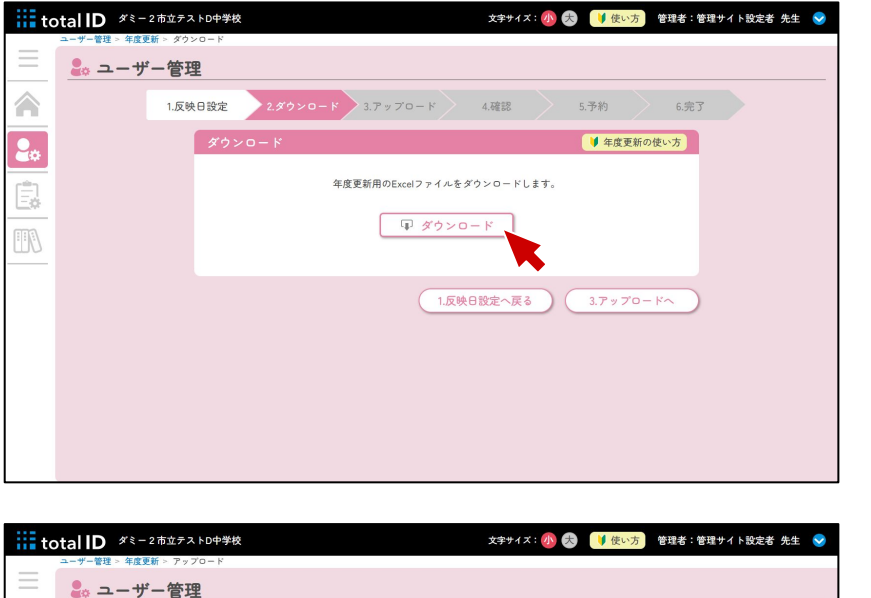

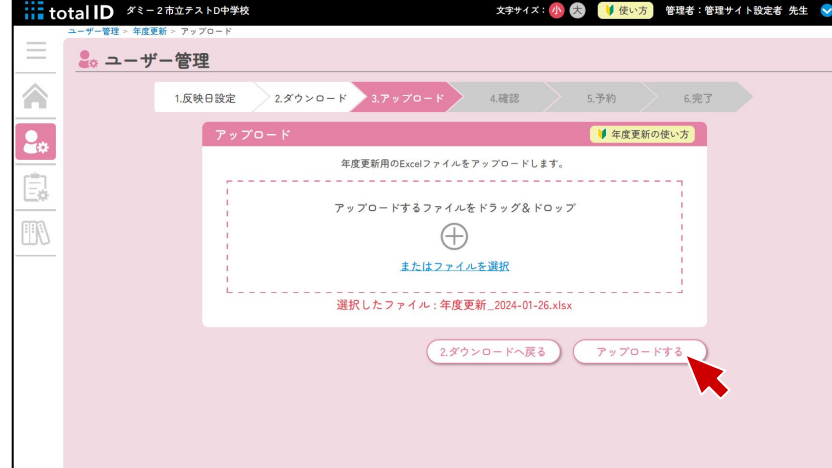

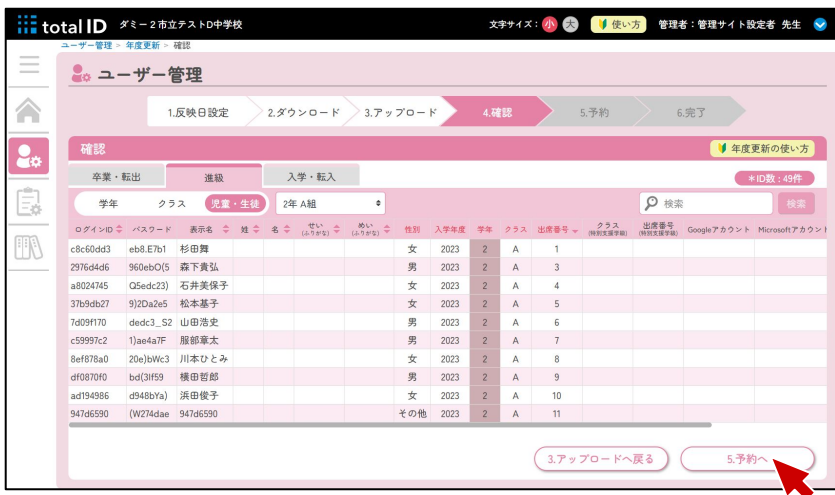

[ダウンロード]を押下し、年度更新用の Excelファイルをダウンロードします。

編集したExcelファイルをアップロードし、 [アップロードする]を押下します。

内容を確認し、[5.予約へ]を押下しま す。

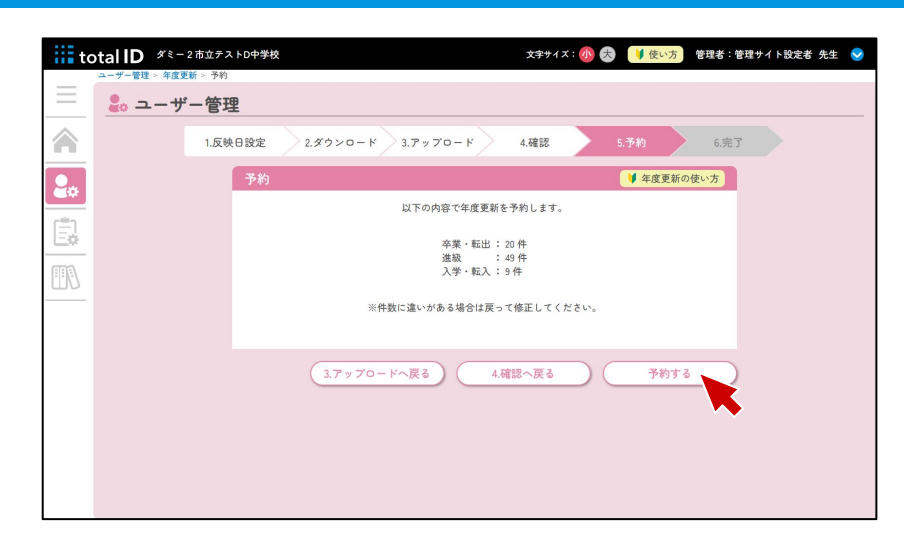

件数を確認し、[予約する]を押下しま す。

これで年度更新の設定は完了です。 年度更新は反映予定日の午前0時に実施され ます。反映日を「今すぐ」に設定していた 場合は、完了処理と同時に実行されます。

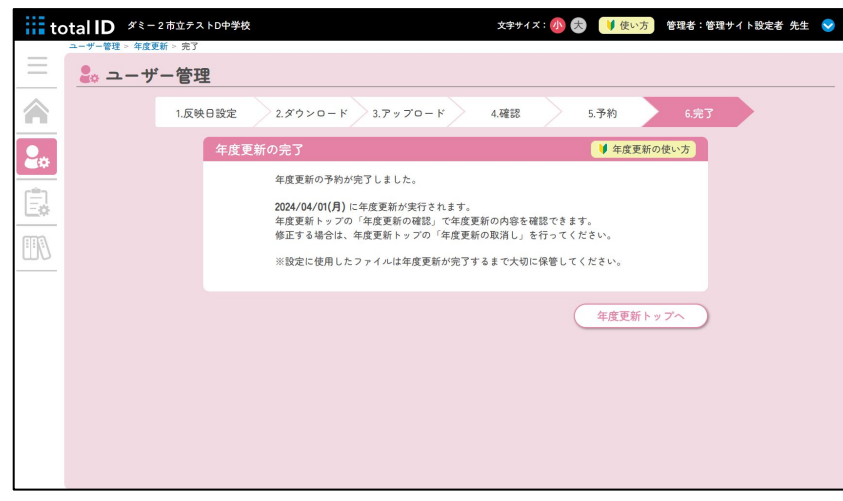

#### 年度更新のキャンセル

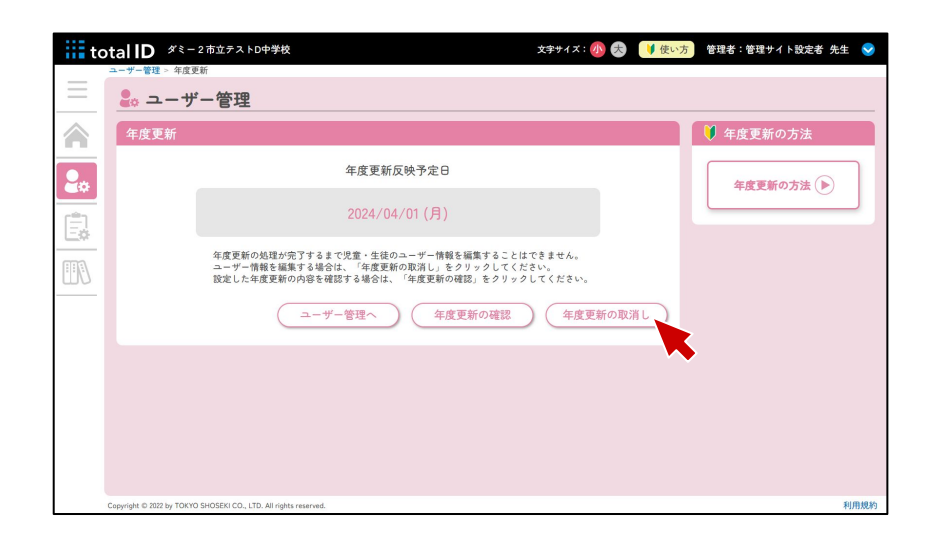

設定済みの予約をキャンセルする場合は、 [ユーザーの年度更新]を選択し、[年度 更新の取消し]を選択します。

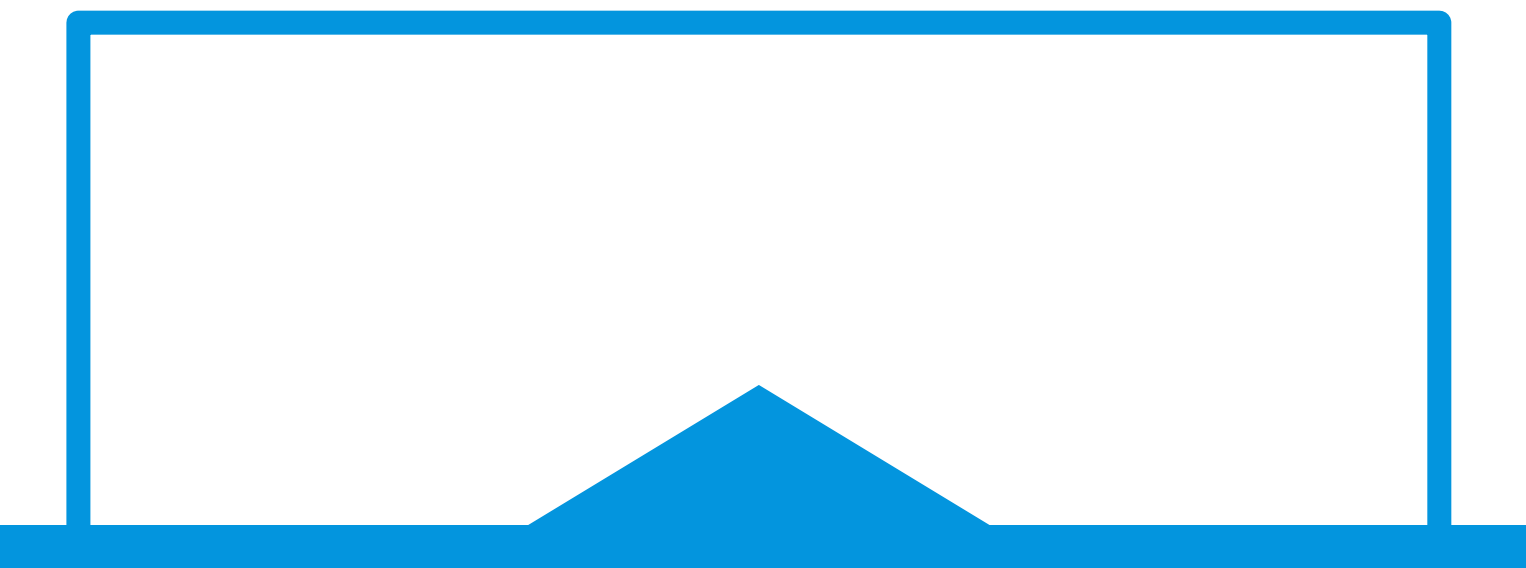

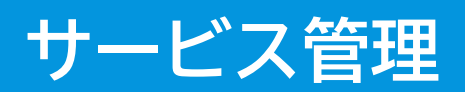

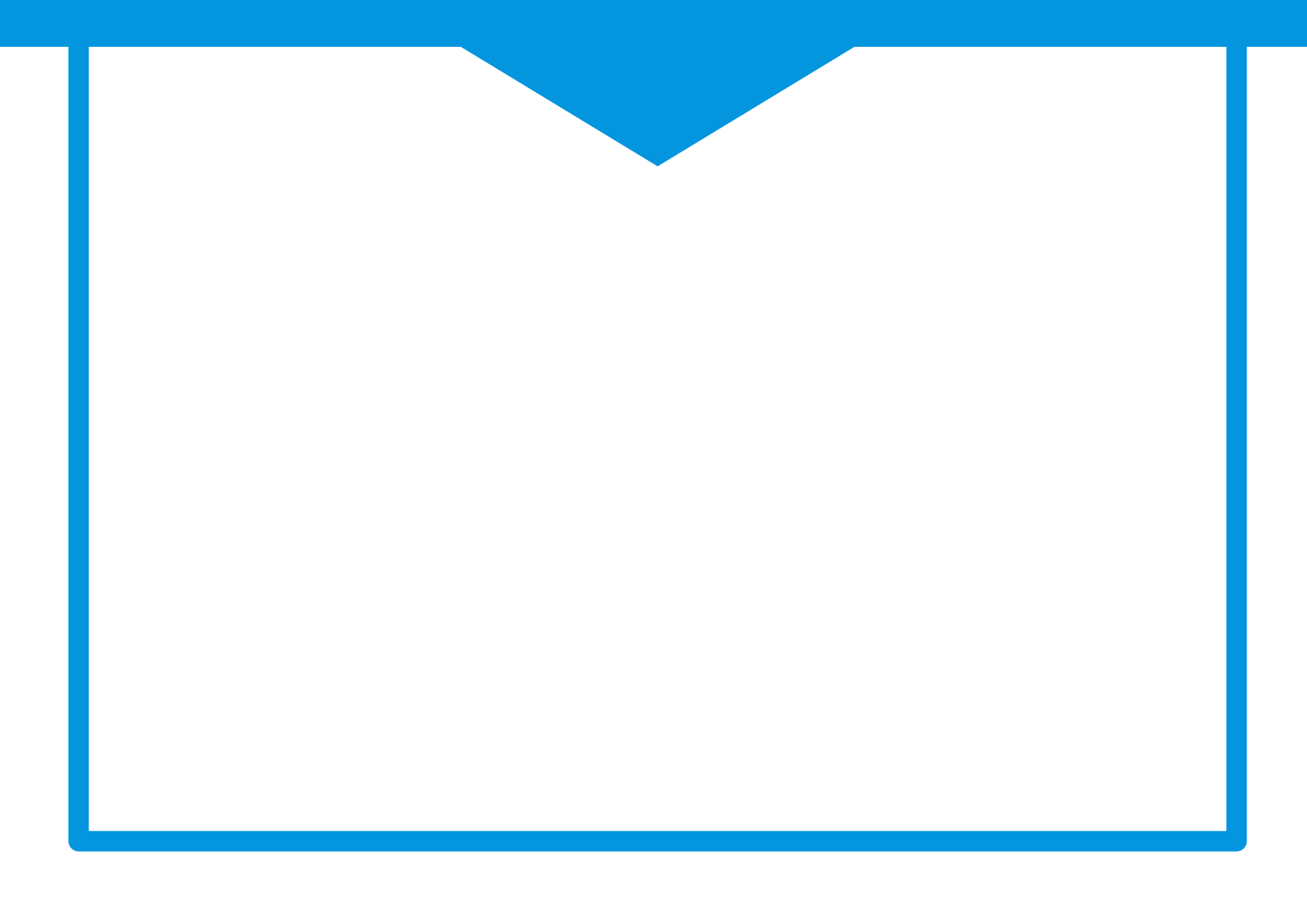

# サービス管理でできること

- サービスの紐づけ ○ 画面上で紐づけ ○ 二次元コード
- 一覧の表示

# サービスの紐づけとは

教材・サービスのライセンスをご契約されている場合、ご契約済みのライセンスをユーザーに割り 当てる必要があります。

マイアセス・マイアセスCBTは、total IDのアカウントを持っている全員が、紐づけを行うことな く利用できます。

# 画面上で紐づけ

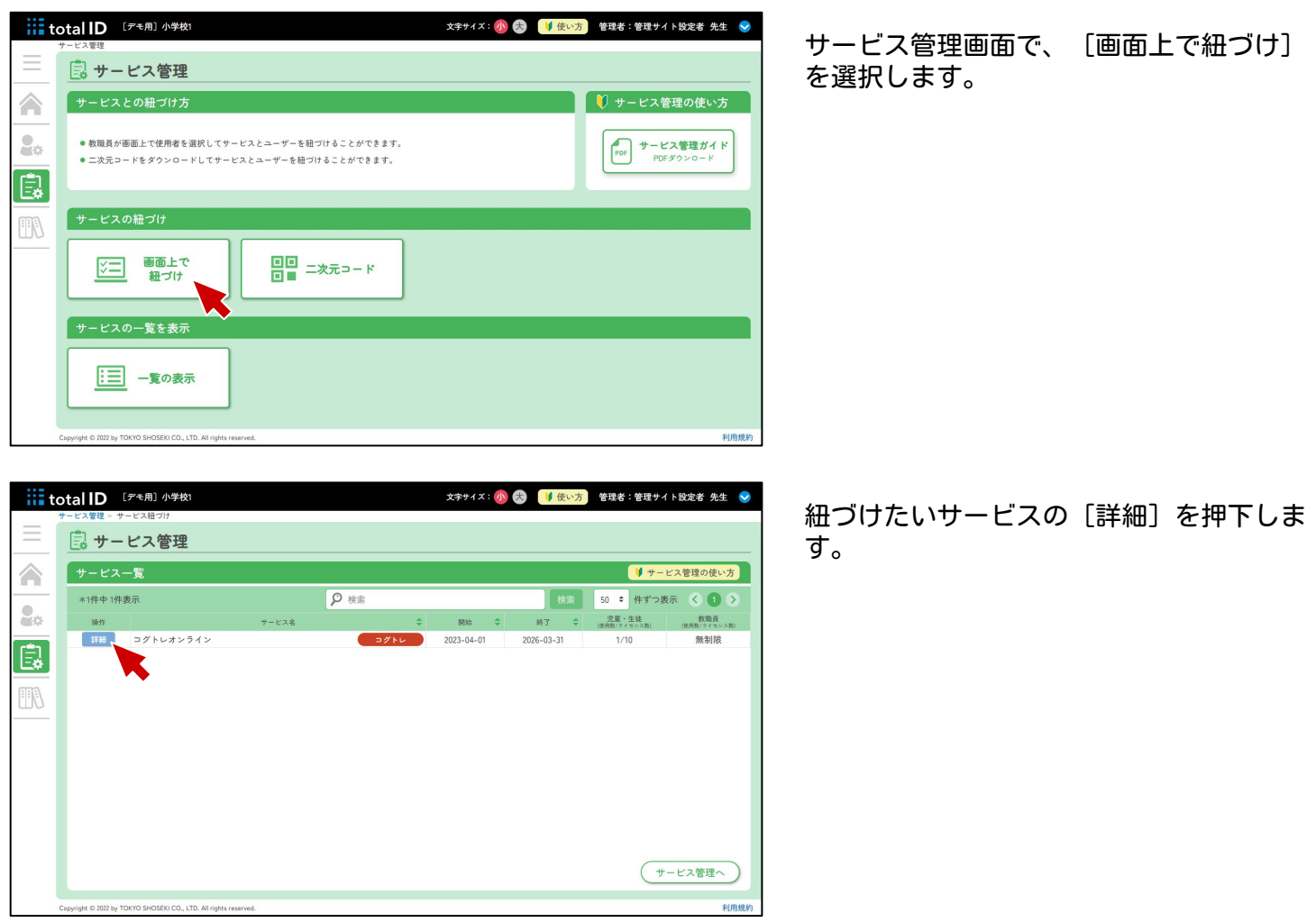

| <b>iii</b> total <b>ID</b> | [デモ用] 小学校1       |                                          |     |           |                               |  |     |                |              | 文字サイズ: 小 大   リ使い方 管理者:管理サイト設定者 先生 ↓ |                 |                        |  |
|----------------------------|------------------|------------------------------------------|-----|-----------|-------------------------------|--|-----|----------------|--------------|-------------------------------------|-----------------|------------------------|--|
|                            | 同 サービス管理         | サービス管理 > サービス紐づけ > コグトレオンライン             |     |           |                               |  |     |                |              |                                     |                 |                        |  |
| 概要情報                       | ●サービス名 コグトレオンライン | ●児童・生徒利用数/ライセンス数 1/10 ●教職員利用数/ライセンス数 無制限 |     |           | ●有効期限 2023-04-01 ~ 2026-03-31 |  |     |                |              |                                     |                 |                        |  |
| 紐づくユーザー一覧 コグトレ             |                  |                                          |     |           |                               |  |     |                |              |                                     |                 | ■ サービス管理の使い方           |  |
| 児童·生徒                      |                  | 教職員                                      |     |           |                               |  |     |                |              |                                     |                 | *ID数: 51件 *選択済みID数: 5件 |  |
| 学年                         | クラス              | 児童·生徒                                    |     | ÷<br>1年1組 |                               |  |     |                |              |                                     | Q 検索<br>検索      |                        |  |
| $-$ 利用                     | ○グインID ≑         | 表示名<br>∴e                                | 姓 章 | 84        | せい キ                          |  | 60V | ÷<br>学年        | クラス          | 出席番号<br>$\sim$                      | クラス<br>(特別支援学校) | 出席番号                   |  |
| $\Box$                     | 88a0c27c         | 88a0c27c                                 |     |           |                               |  |     | $\mathbf{1}$   | $\mathbf{1}$ | 1                                   |                 |                        |  |
| ☑                          | 8bcc5d24         | 8bcc5d24                                 |     |           |                               |  |     | $\mathbf{1}$   | $\mathbf{1}$ | $\overline{c}$                      |                 |                        |  |
| п                          | d4da75ec         | d4da75ec                                 |     |           |                               |  |     | $\overline{1}$ | $\mathbf{1}$ | 3                                   |                 |                        |  |
| $\blacksquare$             | c5f6147c         | c5f6147c                                 |     |           |                               |  |     | $\mathbf{1}$   | $\mathbf{1}$ | $\overline{4}$                      |                 |                        |  |
| П                          | 70dd1135         | 70dd1135                                 |     |           |                               |  |     | 1              | 1            | 5                                   |                 |                        |  |

紐づける学年やクラス、アカウントを選択 して、「保存」を押下します。これでサー ビスの紐づけは完了です。

# 二次元コード

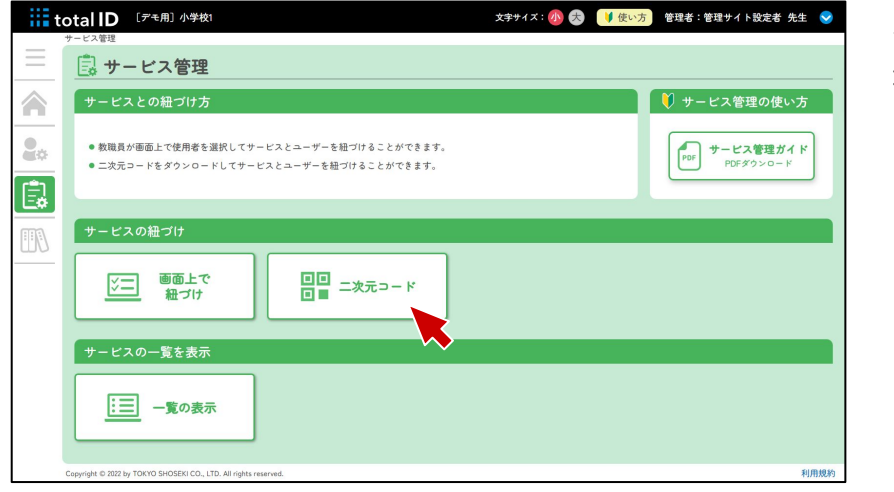

サービス管理画面で、[二次元コード]を 選択します。

[二次元コード印刷]を押すと印刷画面が 表示され、児童・生徒に配布するクーポン を印刷できます。

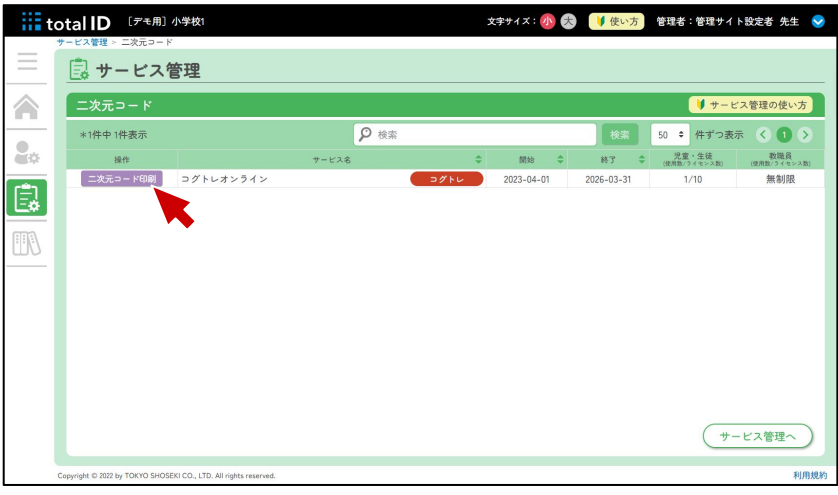

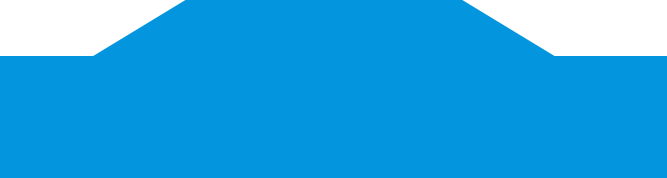

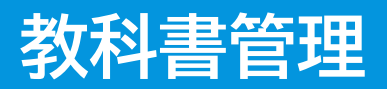

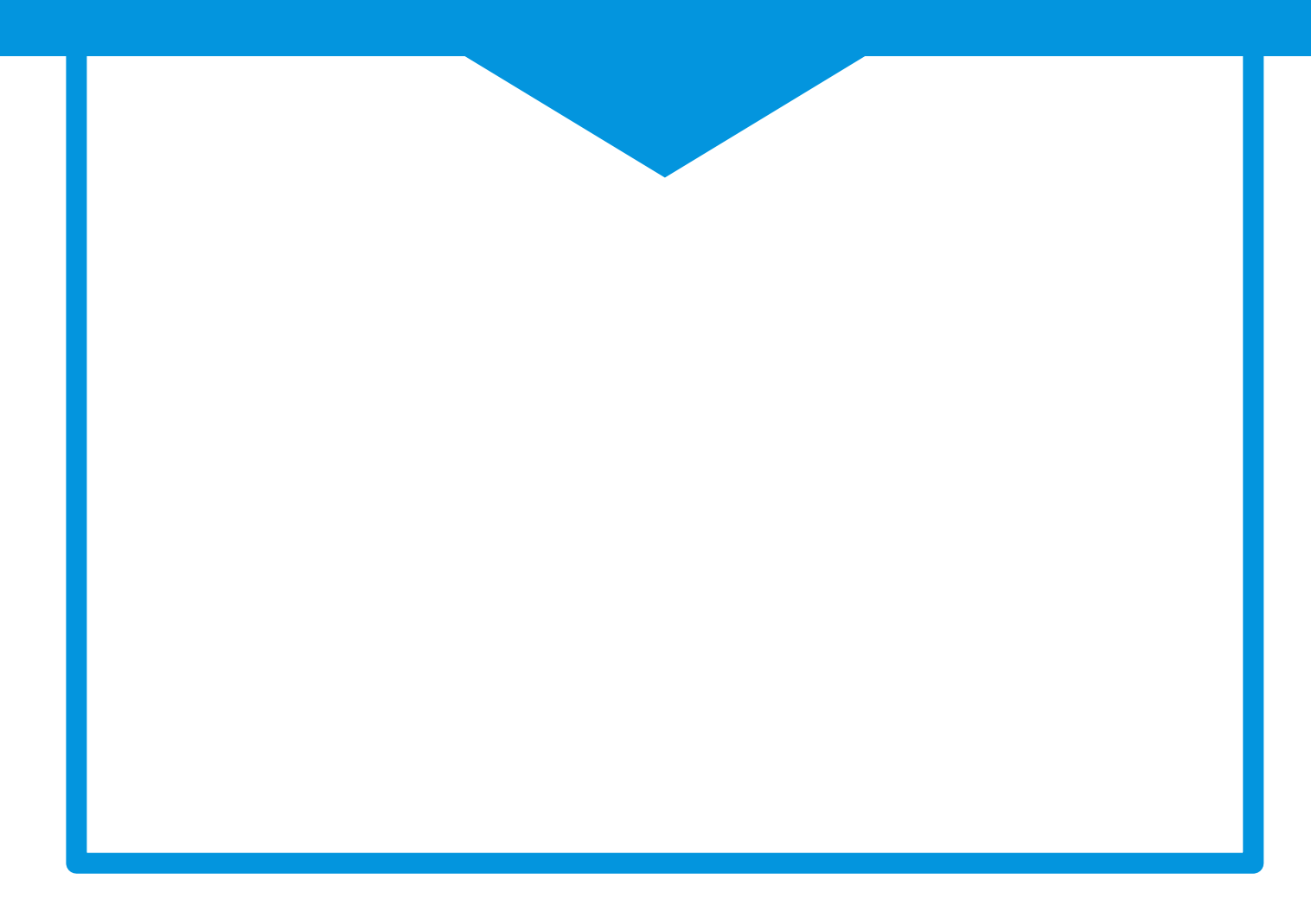

# 教科書管理

「マイアセス」「タブドリLive!」「NIMOT!」をお使いの方に有効な機能です。 教科書発行者を設定することで、各サービスで最適な内容を表示させることができます。 ※一部の教科書発行者は設定することができませんので、ご了承ください。

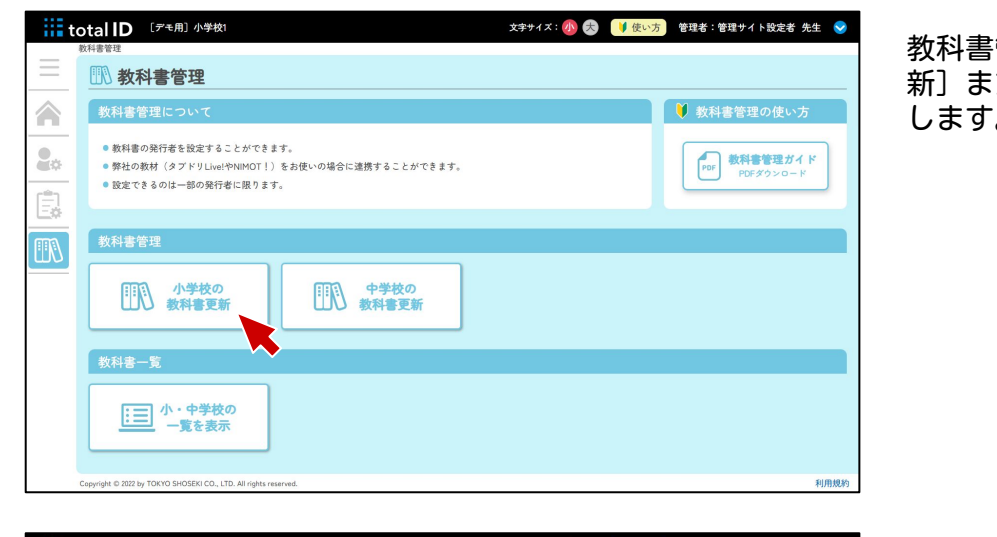

教科書管理画面で、[小学校の教科書更 新]または[中学校の教科書更新]を選択 します。

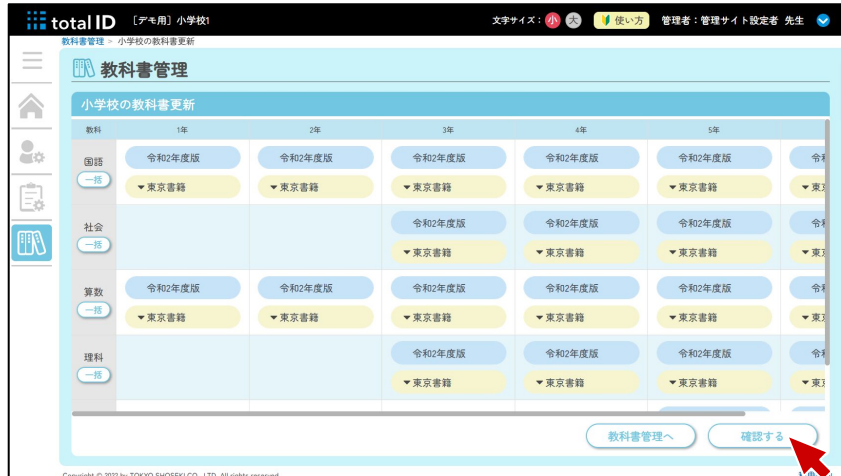

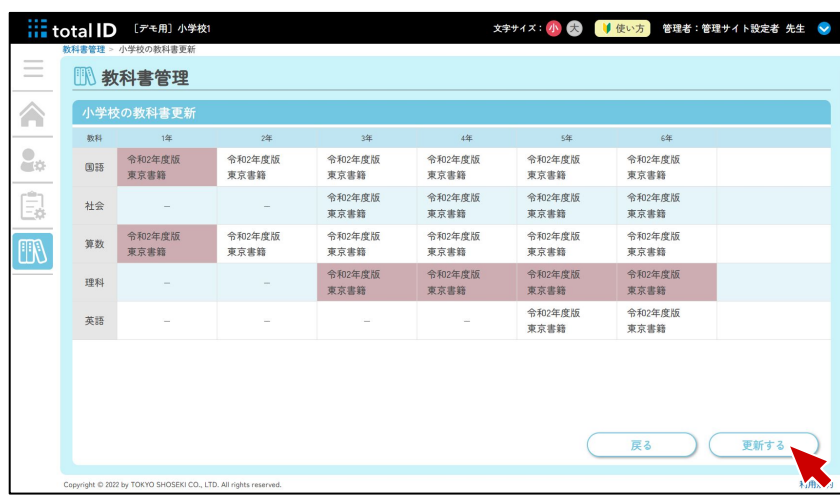

教科と学年に沿って、教科書発行者を選択 し、[確認する]を押下します。 [一括]を選択して、教科・学年をまとめ て変更することもできます。

変更内容を確認し、[更新する]を押下し ます。これで教科書の設定は完了です。

# **各種サービスへのログイン方法**

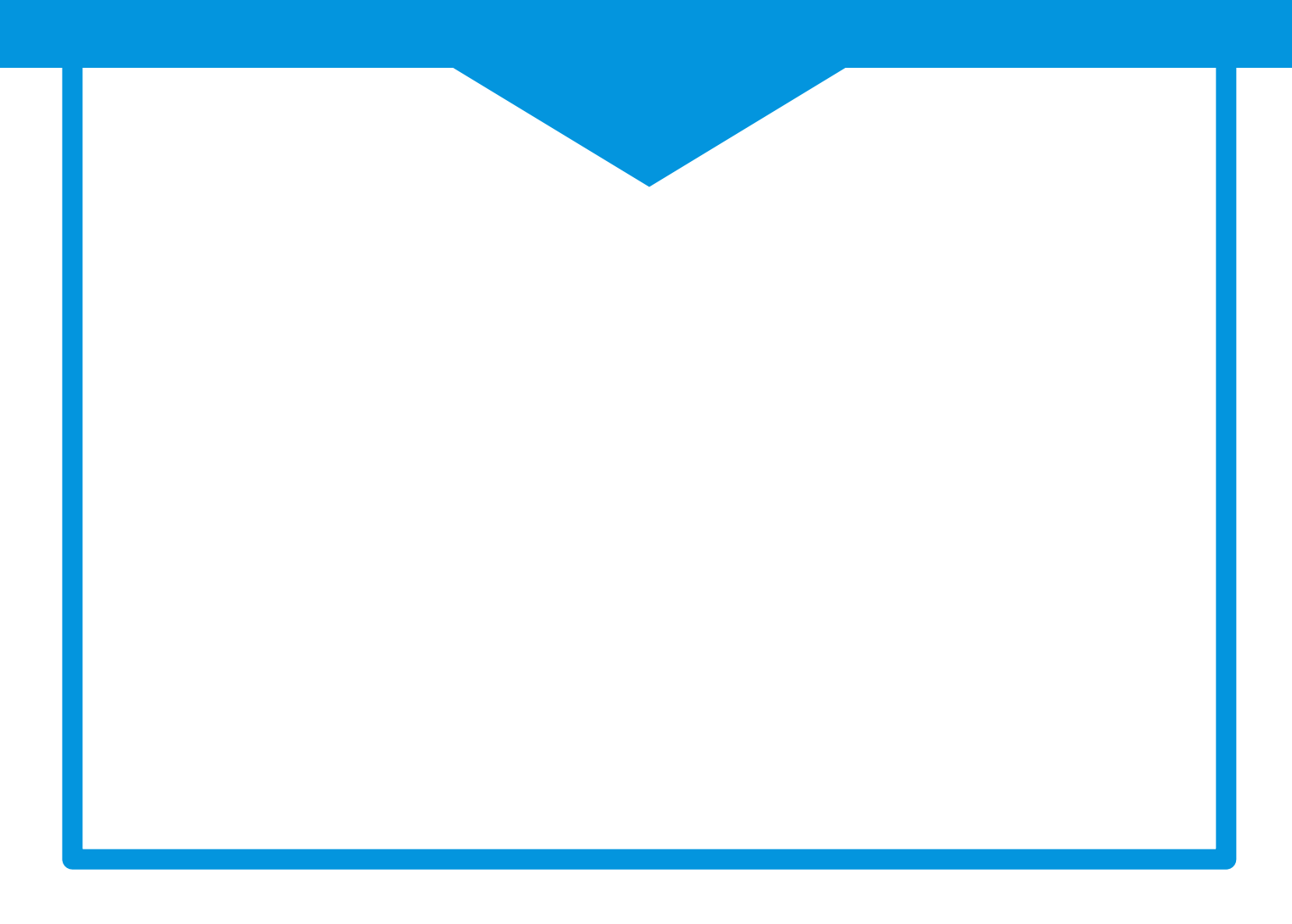

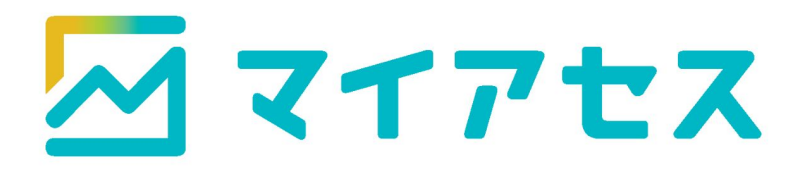

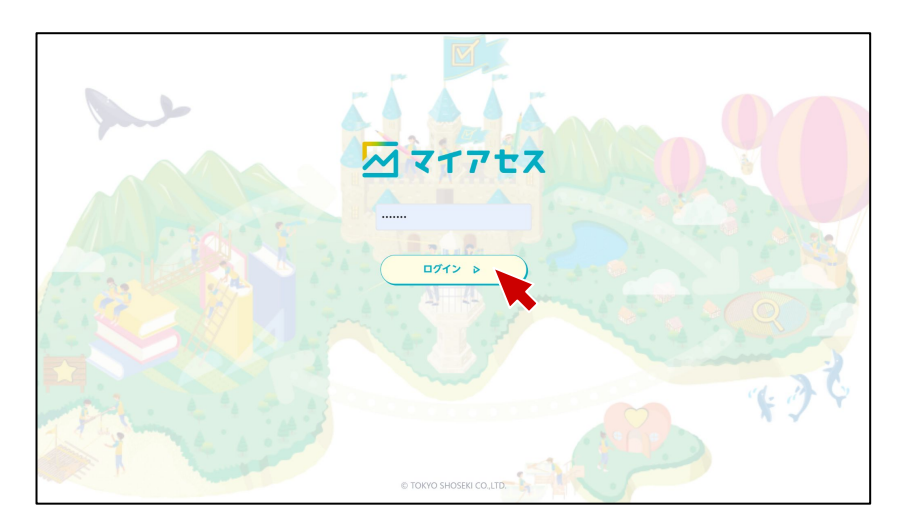

印刷した「ID・パスワード票」の二次元 コードを読み込むか、URLを入力してトッ プページにアクセスし、[ログイン]を 押下します。

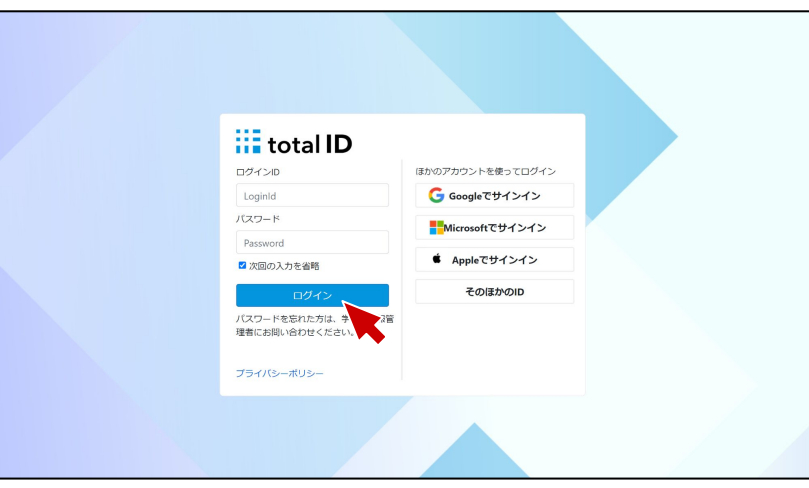

ID・パスワードが入力されていることを 確認し、[ログイン]を押下します。

SSO設定をしている場合は、「ほかのアカ ウントを使ってログイン」から任意の サービスを選択します。

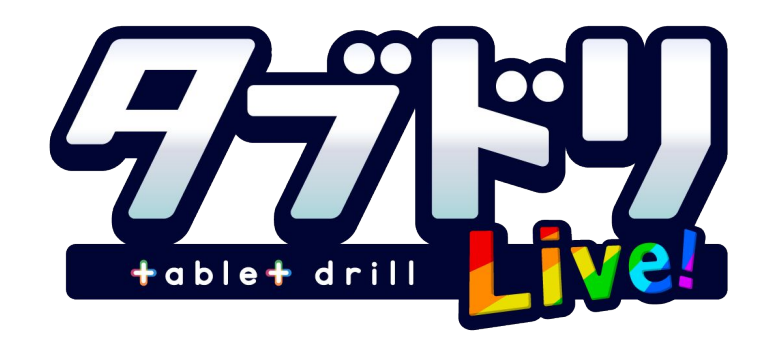

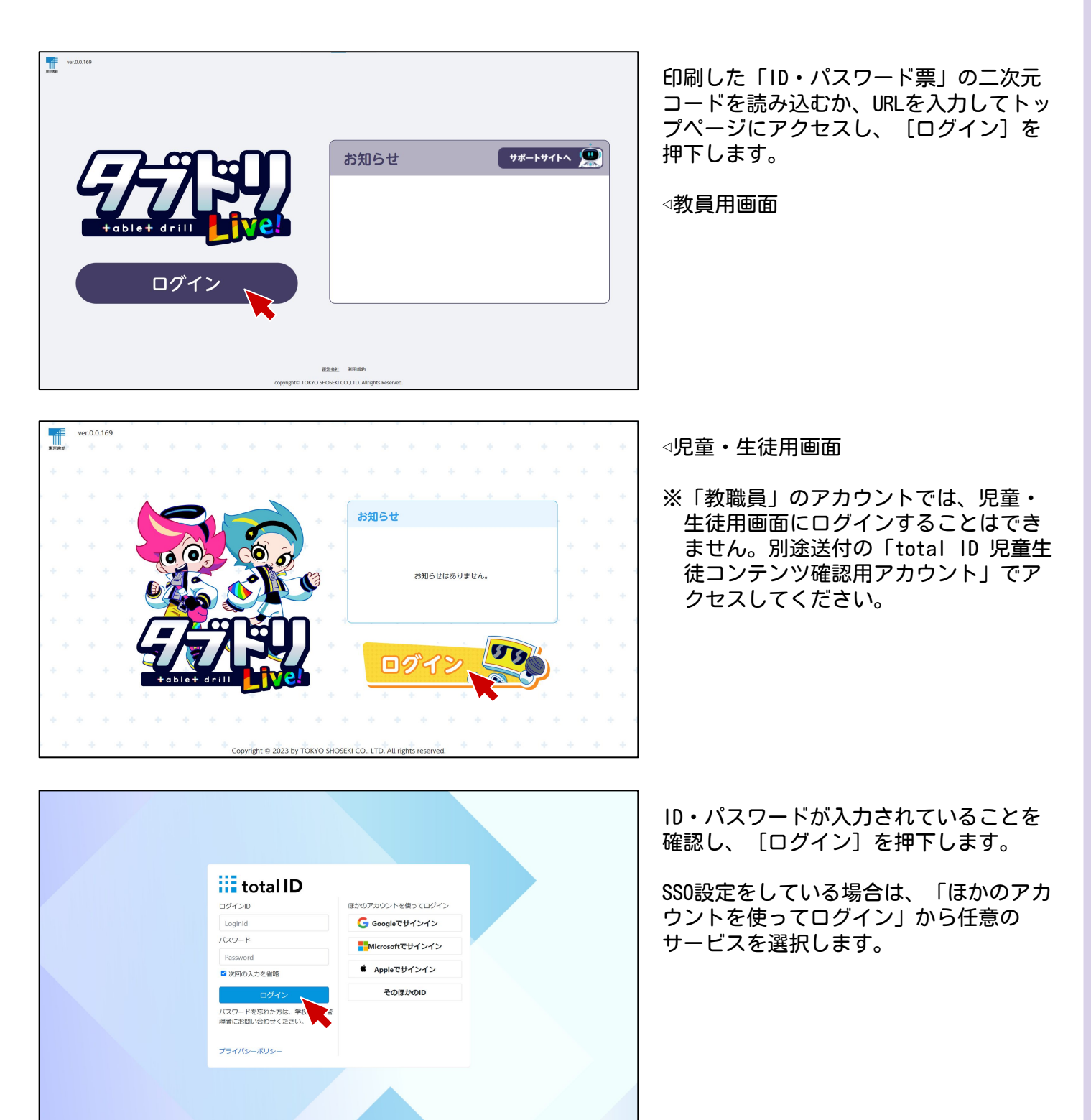

※ご利用にはお申し込みが必要です

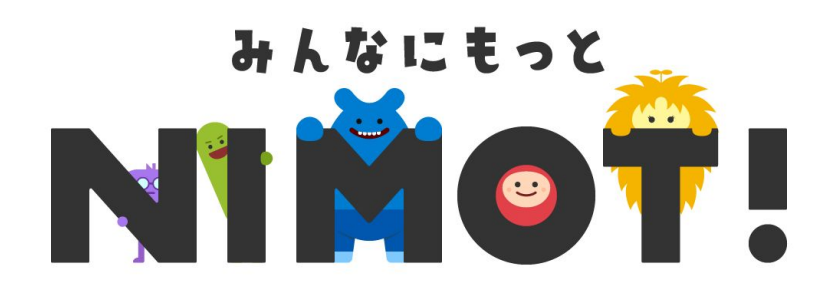

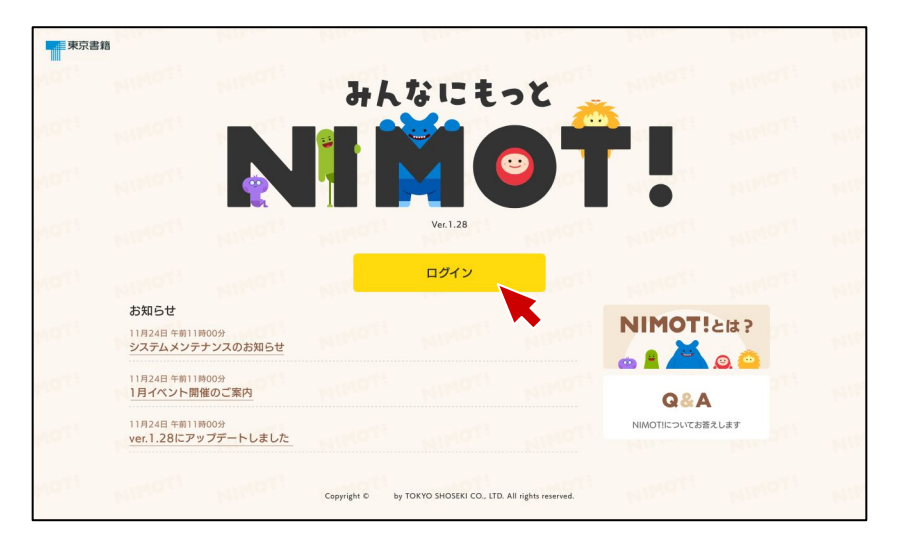

印刷した「ID・パスワード票」の二次元 コードを読み込むか、URLを入力してトッ プページにアクセスし、[ログイン]を 押下します。

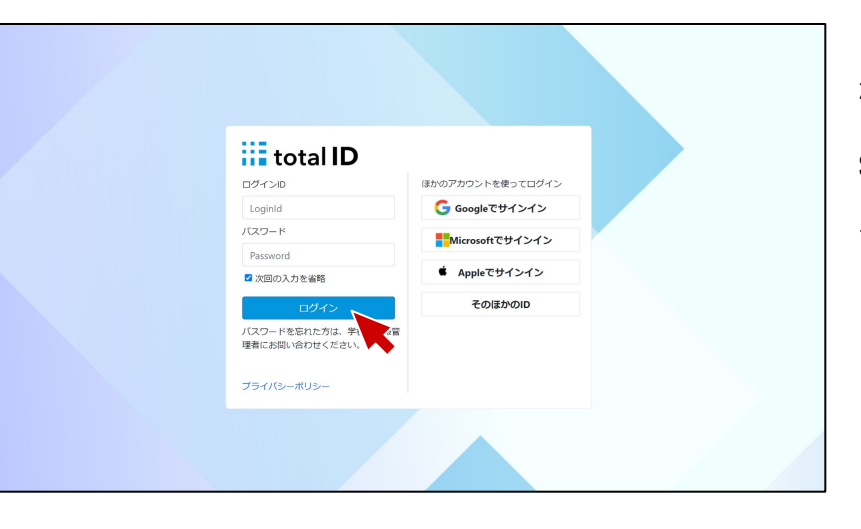

ID・パスワードが入力されていることを 確認し、[ログイン]を押下します。

SSO設定をしている場合は、「ほかのアカ ウントを使ってログイン」から任意の サービスを選択します。

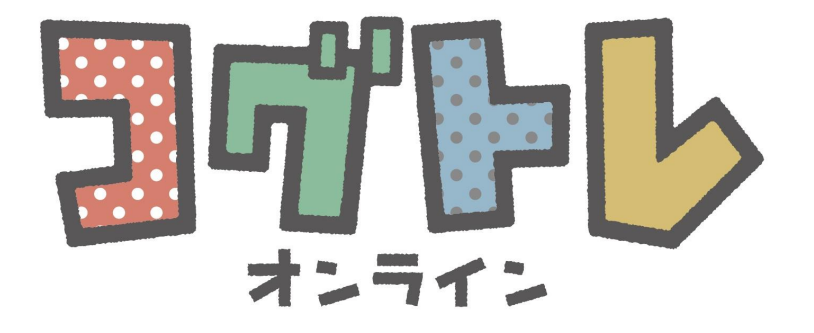

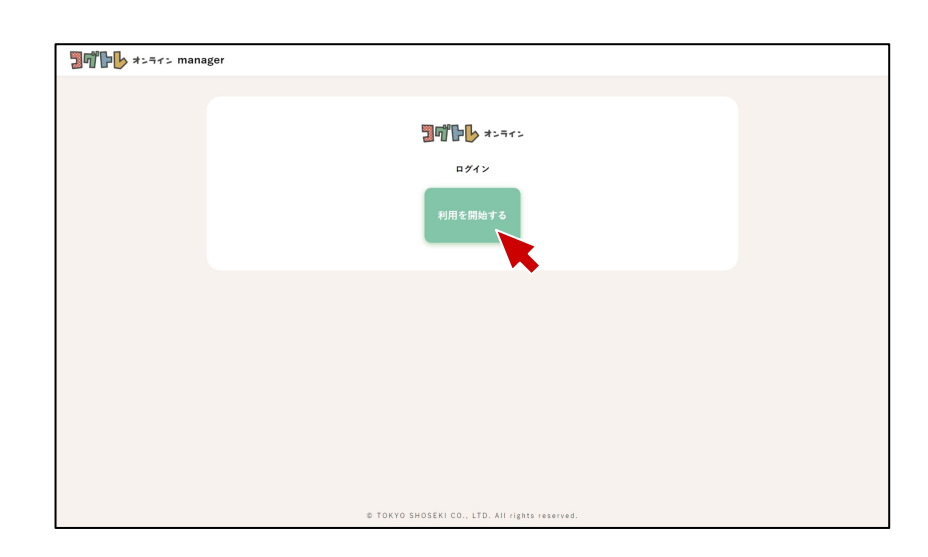

印刷した「ID・パスワード票」の二次元 コードを読み込むか、URLを入力してトッ プページにアクセスし、[利用を開始す る]を押下します。

◁教員用画面

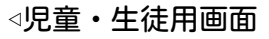

ID・パスワードが入力されていることを 確認し、[ログイン]を押下します。

SSO設定をしている場合は、「ほかのアカ ウントを使ってログイン」から任意の サービスを選択します。

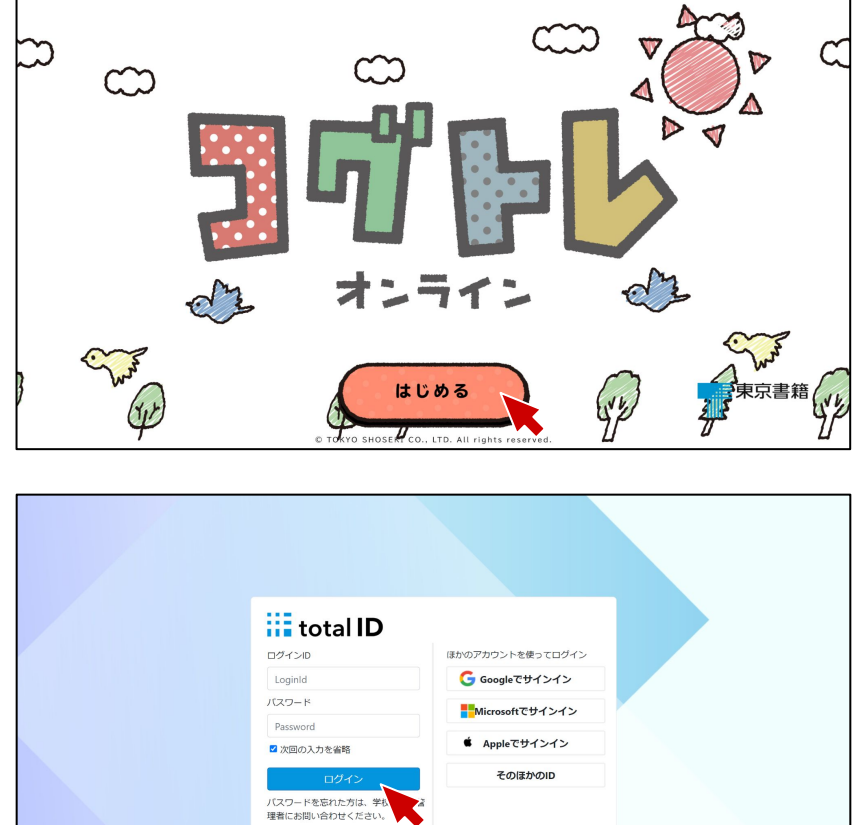

プライバシーボリシー

### ①デジタル商品サポートダイヤル 0120-29-3363 受付時間 平日9:30~17:30

- ❖ 年末年始を除きます
- ❖ 台風等自然災害や緊急事態宣言等の際はオペレータの健康や安全に配慮して休止する場合が あります

②お問い合わせフォーム <https://www.tokyo-shoseki.co.jp/ict/inquiry/contact>

# ③E-mail soft@tokyo-shoseki.co.jp

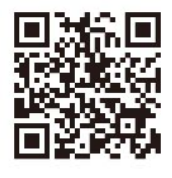

<u> Hill III III III III I</u>

\* L 0 1 8 7 A 0 0 0 0 2 4 A

ver.2.0.0/202404A